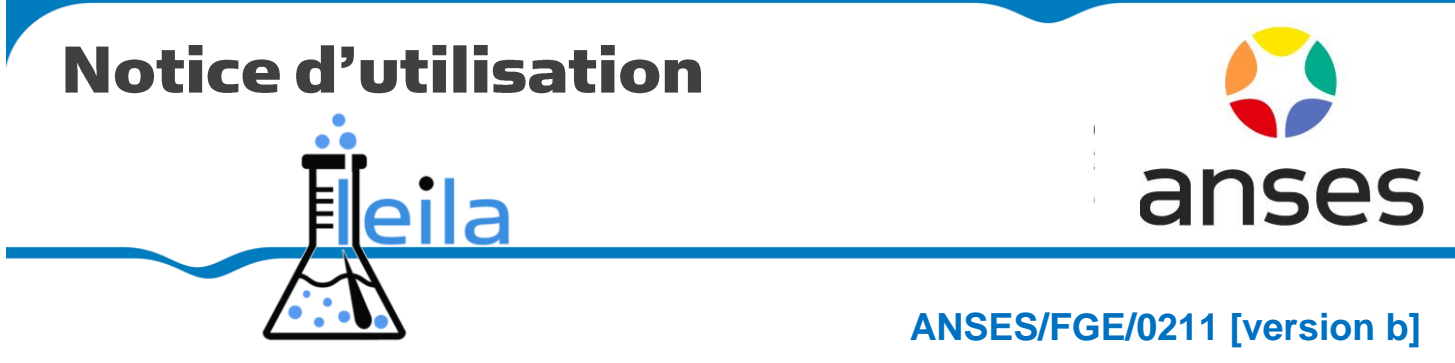

plan de classement PR3/ANSES/9

**e document est destiné aux utilisateurs du « Logiciel pour les essais inter laboratoires de l'Anses » : LEILA et plus particulièrement aux participants aux EIL de l'Anses.** C

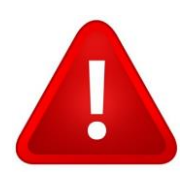

**Avertissement** : Les éléments des captures d'écrans (nom de laboratoire, d'individus, adresses postales, e-mails, libellé d'EIL…) sont fictifs et ont été utilisés pour les besoins d'illustration de ce guide.

: **Logiciel pour les essais interlaboratoires de l'Anses**

# **Sommaire**

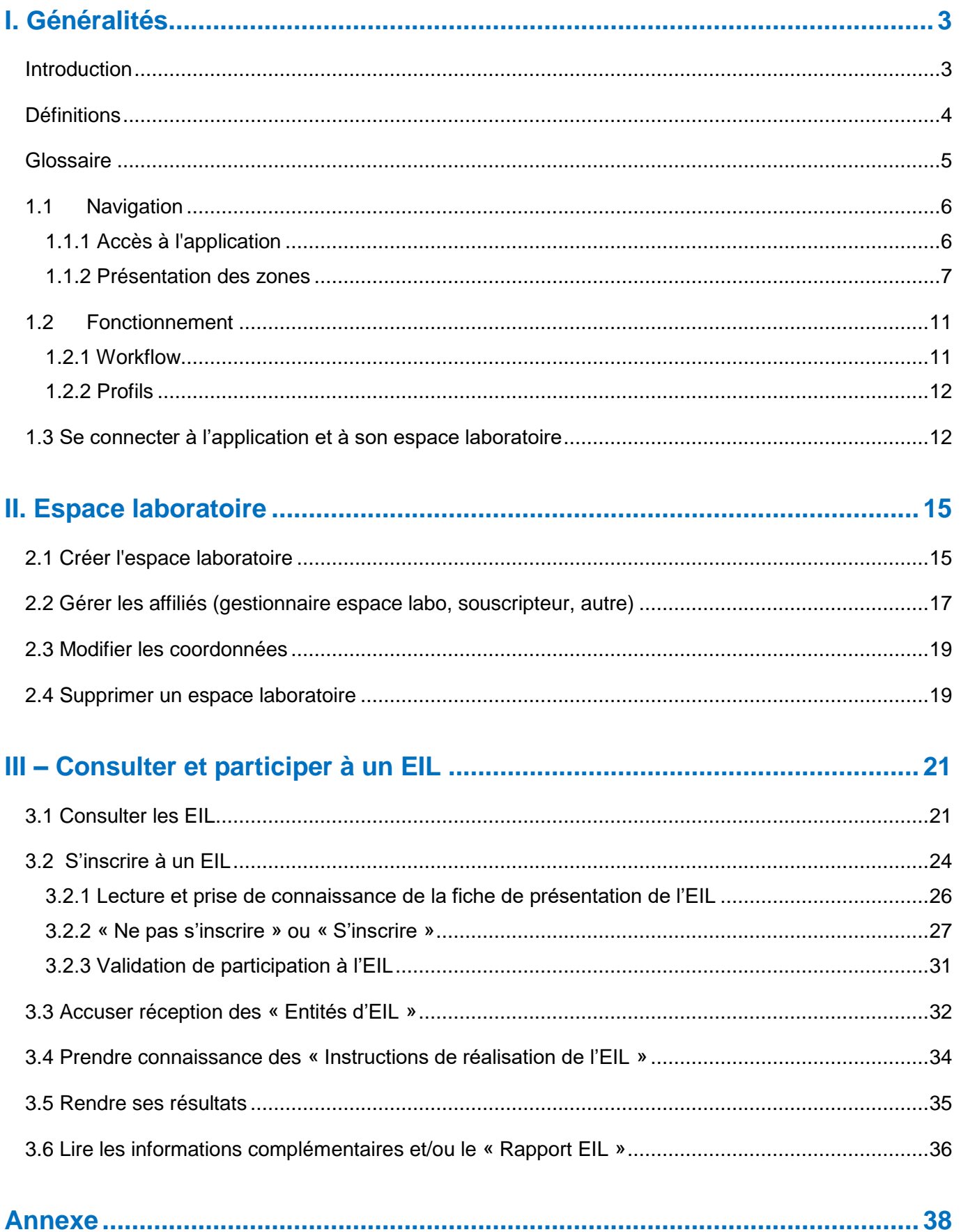

# **I. Généralités**

#### <span id="page-2-1"></span><span id="page-2-0"></span>**Introduction**

Pour le compte de ses tutelles et dans le cadre de ses missions de référence :

- missions de LNR pour la DGAI dans les domaines de la santé animale, de la santé des végétaux et de la sécurité sanitaire des aliments (contaminants chimiques et microbiologiques),
- missions de laboratoire de référence pour la DGS dans le domaine de l'eau (contaminants chimiques et microbiologiques),
- missions de LRUE pour la DG SANTÉ dans les domaines de la santé animale et de la sécurité sanitaire des aliments (contaminants chimiques et microbiologiques),

l'Anses organise des essais inter laboratoires d'aptitude. Les laboratoires de l'Anses sont amenés à organiser également d'autres types d'essais d'inter comparaison, comme des EILV pour la validation de méthodes ou des EILT dans le cadre d'un transfert de méthode.

Afin d'harmoniser les pratiques entre les acteurs de la référence et de gagner en efficience, l'Agence a développé, sur la base d'un outil dont l'IRSN est le développeur et le propriétaire, un "Logiciel pour les EIL de l'Anses" : LEILA.

LEILA offre d'une part, pour les laboratoires de l'Anses, une solution intégrée de gestion des EIL, à la fois en tant qu'organisateurs d'EIL que de participants à ses propres EIL et d'autres part pour tous les « clients » laboratoires participants aux EIL de l'Anses, un outil de suivi.

### <span id="page-3-0"></span>**Définitions**

- **Affilié** : un affilié (souscripteur, créateur, gestionnaire, participant d'un EIL) est une personne associée à un « Espace laboratoire » à laquelle le gestionnaire de l'espace laboratoire donne des droits spécifiques sur cet espace au moment de la création d'un EIL ou de l'inscription à un EIL. Il peut lui être attribué/délégué certains rôles dans l'organisation ou le suivi de l'essai.
- **Administrateur** : LEILA est administré par un binôme d'administrateurs techniques et informatiques qui ont un profil dédié.
- **Critères d'évaluation** : ce sont des choix d'option d'essai pour les participants (différentes méthodes d'analyse ou cibles ou matrices), proposés par l'organisateur de l'EIL dans le formulaire d'inscription, auxquels le souscripteur souhaite participer lorsqu'il s'inscrit à un EIL.
- **Domaine** : il s'agit de l'un des trois domaines de l'Anses, la sécurité sanitaire des aliments, la santé animale et la santé des végétaux.
- **Droits** : en fonction du profil de chaque utilisateur de Leila (gestionnaire, souscripteur, créateur), chacun aura des droits qui lui seront alloués par le gestionnaire de son espace laboratoire et/ou l'administrateur de l'application.
- **Espace laboratoire** : espace de LEILA réservé à un laboratoire, la notion de laboratoire étant à prendre au sens large (entité, unité, équipe…) et à créer en fonction de l'organisation interne propre à la gestion de chaque EIL ; l'accès à l'espace laboratoire nécessite des droits d'accès spécifiques.
- **Espace public** : espace de LEILA accessible à tous les internautes.
- **FAQ** : foire aux questions.
- **Mandat** : il s'agit de l'intitulé d'un mandat de référence de l'Anses.
- **Participant** : LEILA est l'interface permettant aux clients externes de l'Anses de participer aux EIL organisés par l'Agence ; l'application permet également aux laboratoires de l'Anses de participer à leurs propres EIL ; le participant a donc un profil dédié ; il est un affilié d'un espace laboratoire inscrit à un ou des EIL ; le participant est désigné « Participant » lors de l'inscription par le souscripteur de son espace laboratoire.
- **Profil** : LEILA intègre plusieurs types d'utilisateurs qui peuvent agir dans le flux de l'application en fonction de leur périmètre d'action :

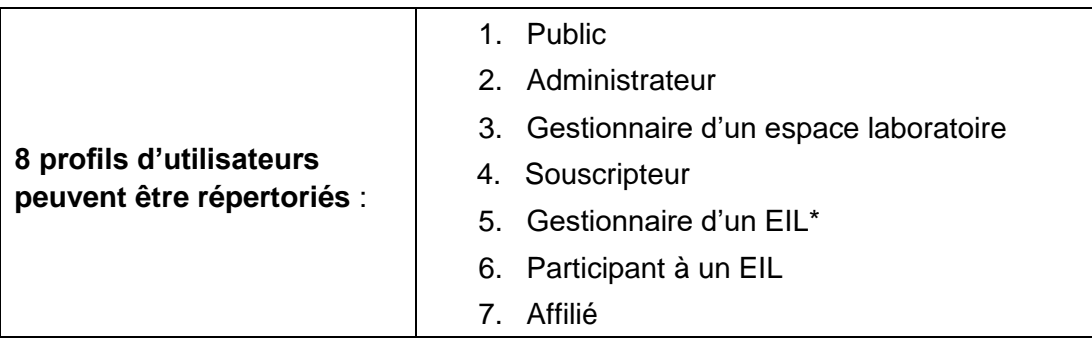

Profils non disponibles pour un laboratoire uniquement participant

LEILA fonctionne selon une attribution de droits accordés à chaque type d'utilisateur selon son profil. Cela permet, pour assurer la confidentialité des données, une séparation des informations entre un participant à un EIL, un organisateur d'EIL et l'administrateur de l'application.

- **Gestionnaire espace laboratoire** : le gestionnaire de l'espace laboratoire est la personne qui crée l'espace laboratoire ; il est le seul autorisé à gérer les droits de ses affiliés.
- **Souscripteur** : un souscripteur est un client (interne ou externe) inscrit à un EIL de l'Anses. Il est affilié à un espace laboratoire dont le gestionnaire lui a donné les droits de souscripteur.
- **Tableau de bord** : LEILA donne accès à un tableau de bord, qui présente synthétiquement les étapes de l'EIL et leur avancement ; pour les organisateurs d'EIL, LEILA permet un pilotage facilité via une interface dédiée, en offrant une liste d'actions.
- **Workflow** : LEILA fonctionne selon un processus de gestion des tâches successives et permet un enchaînement automatisé des différentes opérations et étapes de réalisation d'un EIL ; chaque utilisateur suit pas à pas la progression de ses EIL avec son workflow dédié.

### <span id="page-4-0"></span>Glossaire

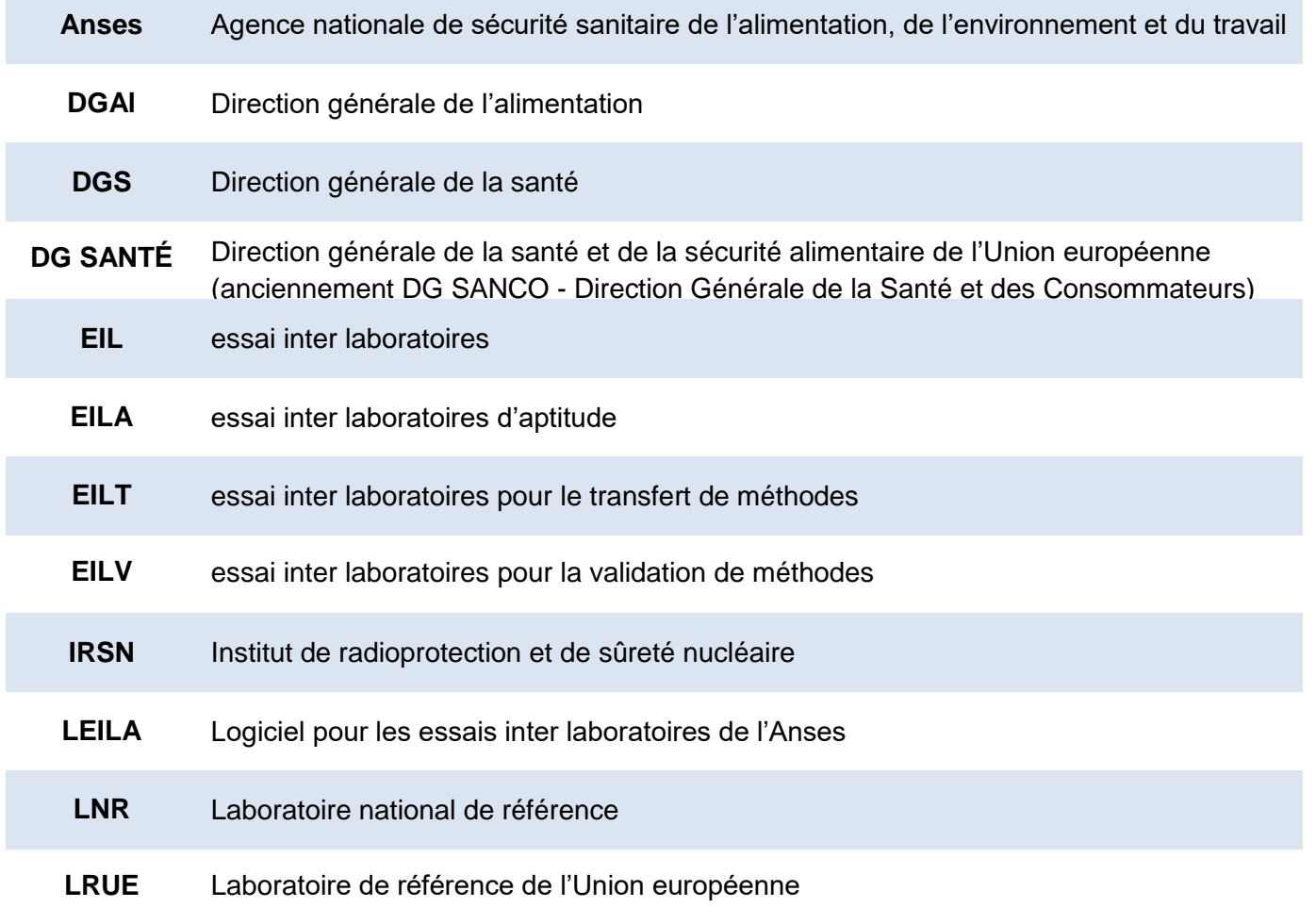

Ce document est la propriété de l'Anses et ne peut être reproduit ou communiqué en dehors de l'Agence sans son autorisation.

### <span id="page-5-1"></span><span id="page-5-0"></span>**1.1 Navigation**

#### **1.1.1 Accès à l'application**

L'accès à LEILA se fait via le site internet : [https://leila.anses.fr](https://leila.anses.fr/)

Plusieurs navigateurs peuvent être utilisés pour accéder à l'application mais il est recommandé d'utiliser préférentiellement :

- **[Google Chrome](https://fr.wikipedia.org/wiki/Google_Chrome) ;**
- **•** [Internet Explorer](https://fr.wikipedia.org/wiki/Internet_Explorer) de [Microsoft](https://fr.wikipedia.org/wiki/Microsoft) ;
- **•** [Mozilla Firefox.](https://fr.wikipedia.org/wiki/Mozilla_Firefox)

Le lien ci-dessus permet d'accéder à l'espace public de l'application qui est accessible à tout internaute sans qu'aucune identification ne soit requise. Cette page publique permet d'accéder à plusieurs pages et fonctionnalités du site.

Cette page est composée de 6 zones détaillées ci-dessous :

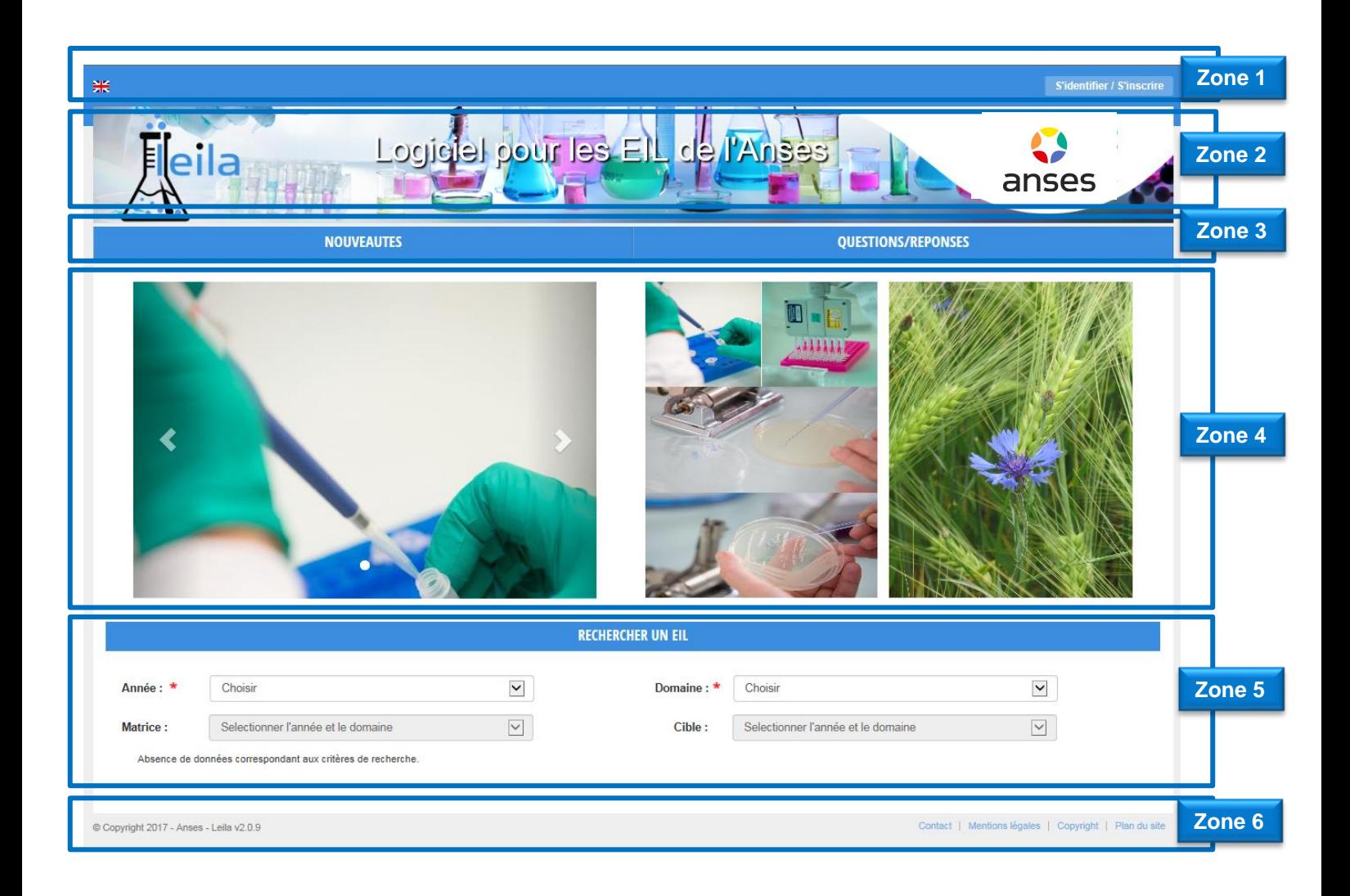

#### **1.1.2 Présentation des zones**

<span id="page-6-0"></span>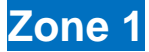

Dans cette zone, le drapeau permet de basculer du site francophone au site anglophone.

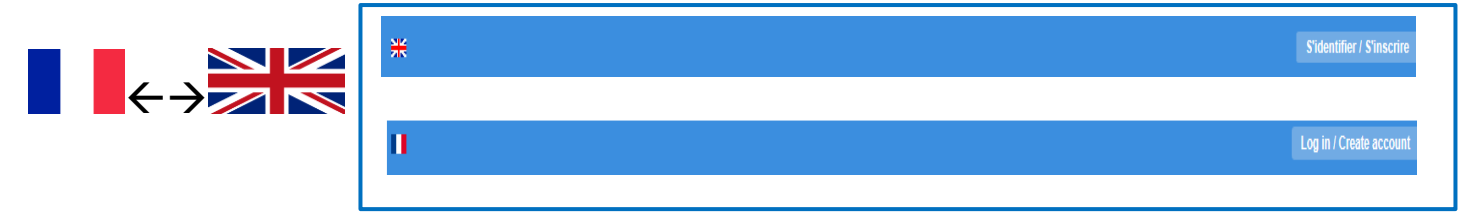

Le bouton « S'identifier/S'inscrire » permet de quitter l'espace public pour entrer dans l'application et d'accéder à ou de créer son espace laboratoire en cliquant sur le lien : « **Pas d'espace laboratoire ? Créez-le maintenant** » (voir partie 1.3 – Se connecter à l'application et à son espace laboratoire et la partie II 2.1 – Créer l'espace laboratoire).

### **Zone 2**

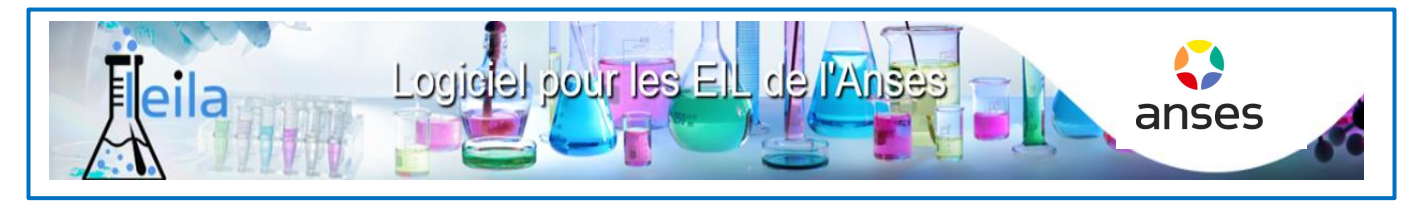

Cette zone 2 est présente sur toutes les pages de l'application et en cliquant sur ce bandeau (sur la zone de texte « Logiciel pour les EIL de l'Anses »), il est toujours possible de revenir à la page d'accueil de LEILA.

### **Zone 3**

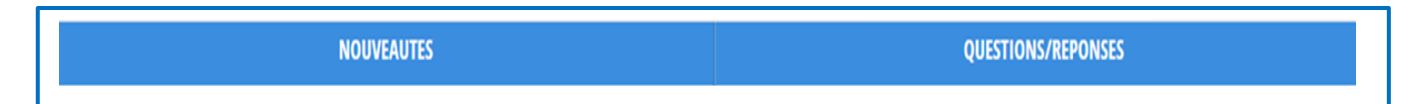

La zone 3 donne accès à deux onglets :

- l'onglet « **Nouveautés** » permet d'accéder à la page des nouveautés du site qui seront mises à jour régulièrement par l'administrateur ;
- l'onglet « **Questions/réponses** » permet d'accéder à la foire aux questions (FAQ) du site qui sera mise à jour régulièrement.

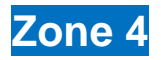

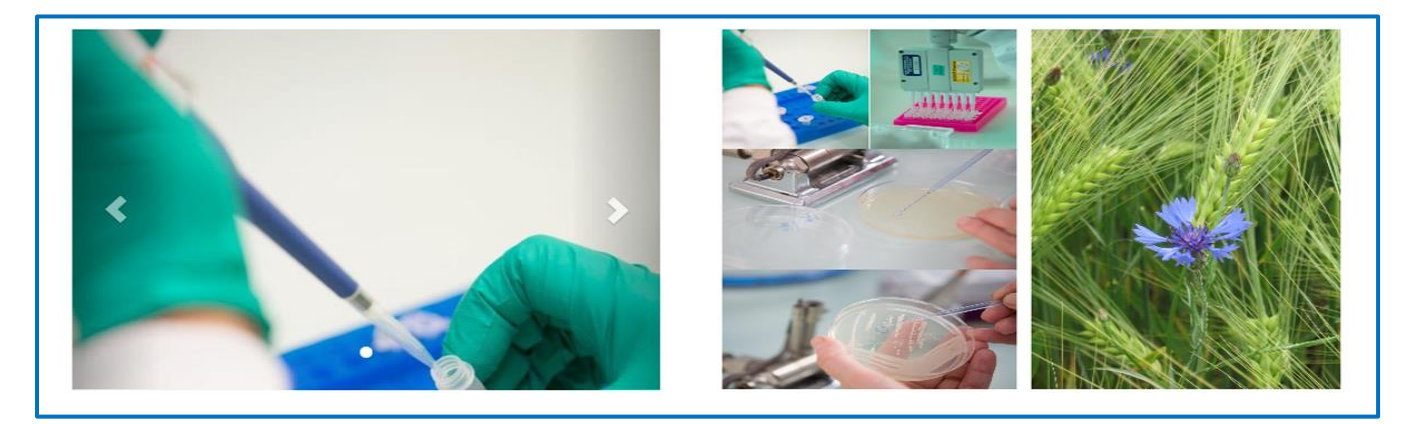

La zone 4 permet l'affichage de différentes informations générales de l'Anses (ici illustrées avec des images, mais elle peut contenir du texte et des liens internet). Elle est gérée par l'administrateur. Certaines informations sont visibles sur des blocs fixes en partie droite de la page et d'autres, sur la partie gauche, sont des informations circulantes via un carrousel.

### **Zone 5**

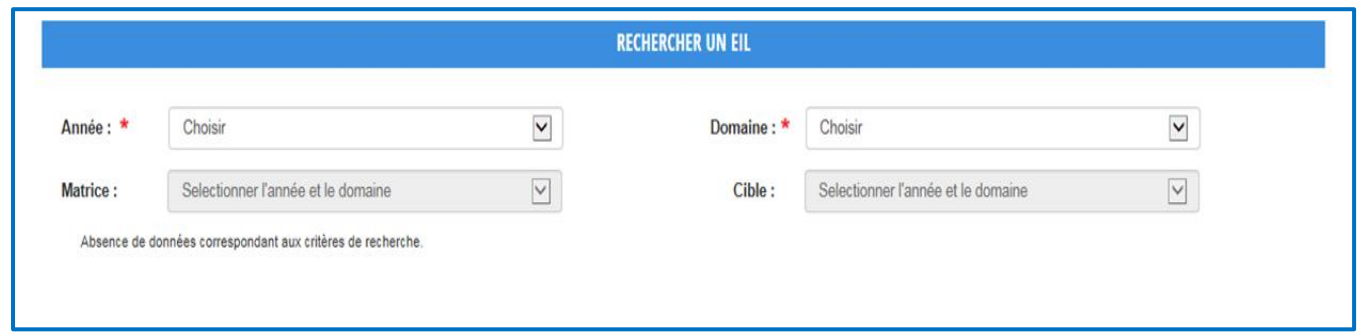

La zone 5 est un outil de recherche d'un EIL. Il permet de rechercher un essai parmi l'offre des EIL proposés par l'Anses (passés, en cours ou ouverts à l'inscription) selon 4 critères :

 **Année** : il s'agit de l'année au cours de laquelle l'EIL débute ; LEILA permet la recherche d'EIL parmi les EIL organisés par l'Anses sur 4 années, uniquement sur les EIL en cours et clos.

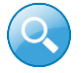

Seuls les EIL pour lesquels les inscriptions sont ouvertes sont accessible à l'outil de recherche.

- **Domaine** : il s'agit du domaine de l'Anses dans lequel l'EIL est organisé : santé animale, sécurité sanitaire des aliments, santé des végétaux.
- **Matrice et Cible** : les données des champs « **Matrice** » (ex : Biopsie auriculaire, Crustacés, Eau de consommation…) et « **Cible** » (ex : *Listeria monocytogenes*, Acide domoïque (ASP), *Aethina tumida*, Anémie infectieuse des équidés - Anticorps dirigés contre le virus…) sont répertoriées dans des tables de référence associées et donnent lieu à des menus déroulants. Les données des champs « **Cible** » et « **Matrice** » sont filtrées en fonction des valeurs sélectionnées pour les champs « Année » et « Domaine ».

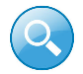

Pour effectuer une recherche, un premier tri est obligatoire au moins sur le critère « Année ».

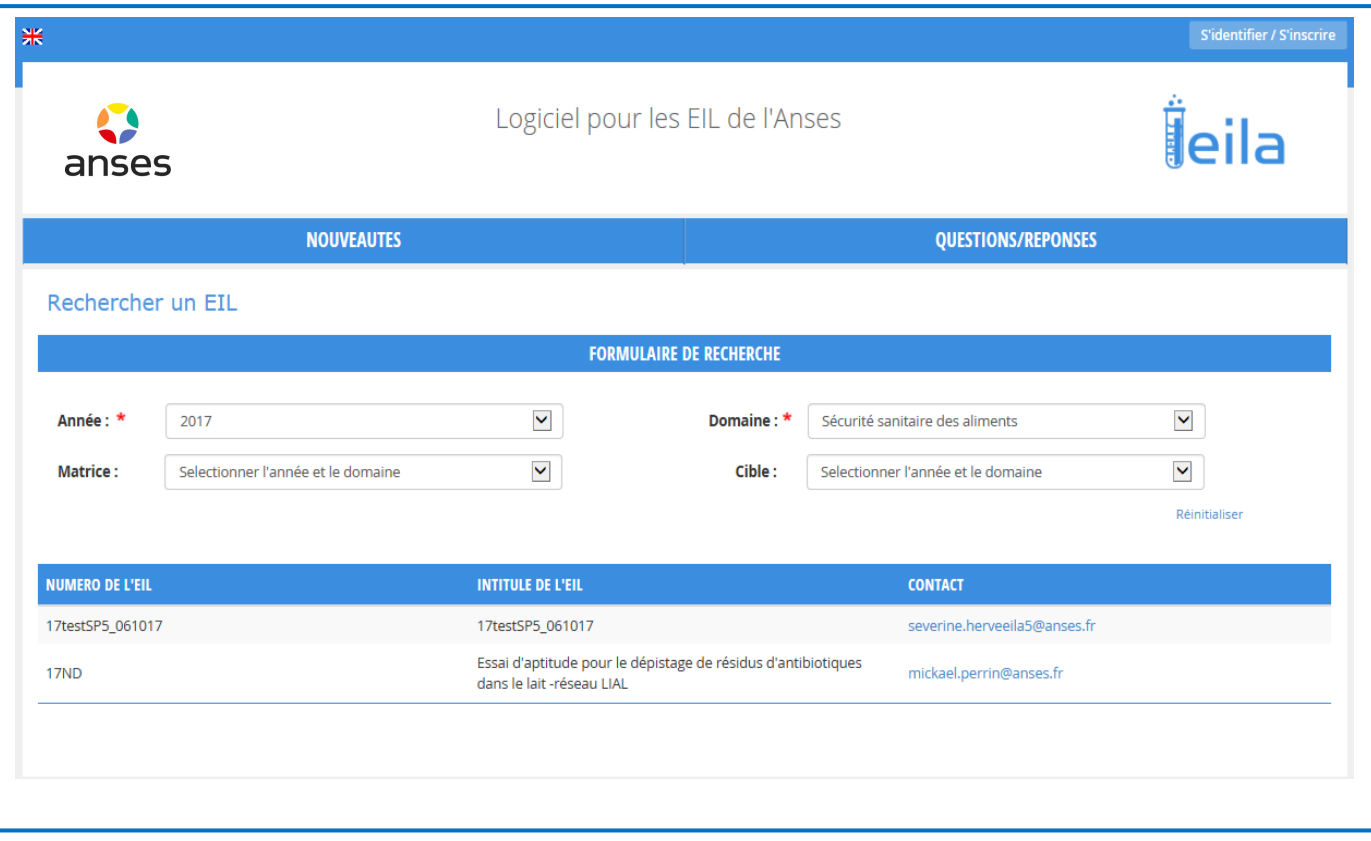

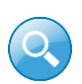

**Depuis le site public**, la recherche d'un EIL permet d'accéder à la liste des EIL correspondant aux critères de recherche ainsi qu'à l'adresse électronique de la personne indiquée comme contact pour cet EIL (organisateur de l'EIL).

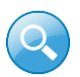

**Depuis l'espace laboratoire**, la recherche d'un EIL permet d'accéder à la liste des EIL correspondants aux critères de recherche

**Illustration du résultat d'une recherche d'EIL une fois connecté à son espace laboratoire :**

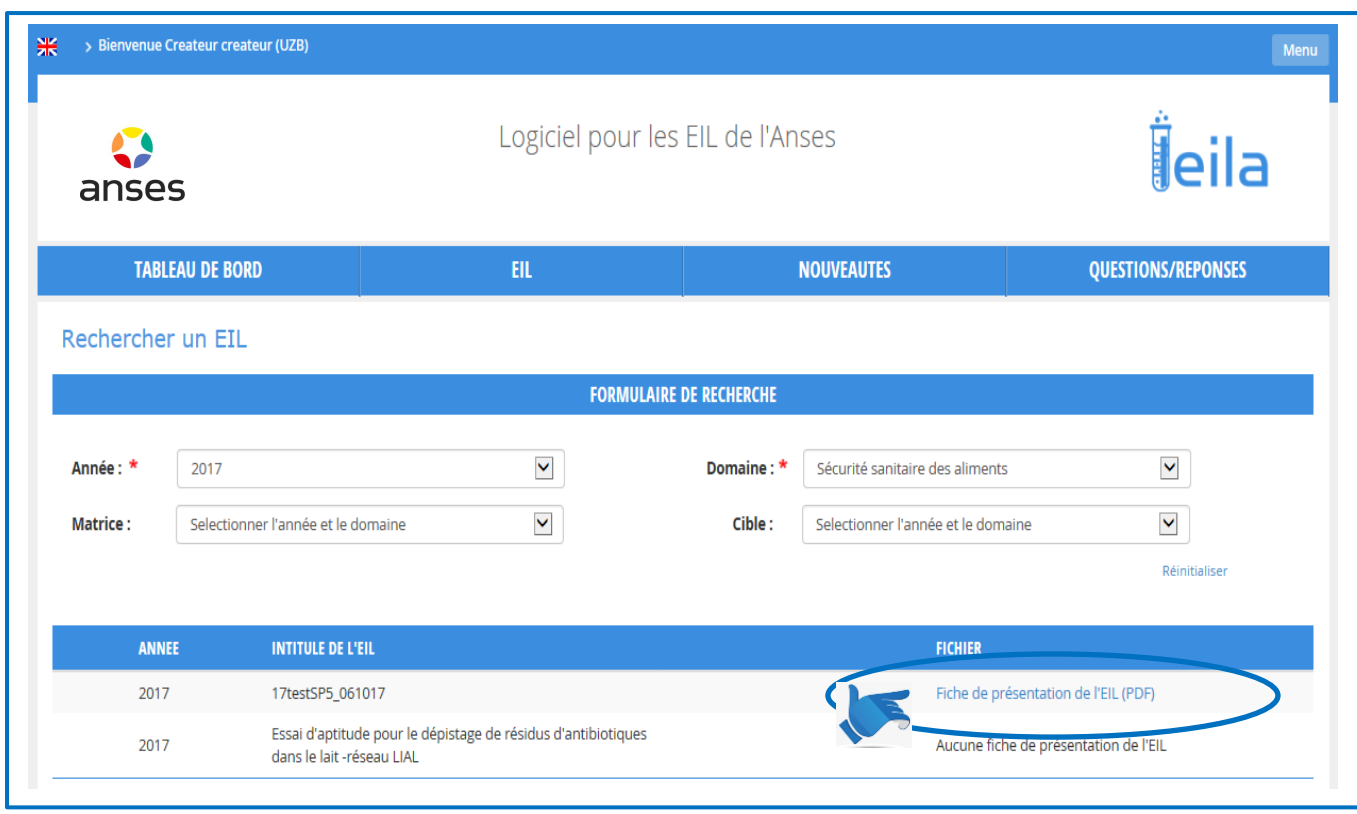

En cliquant sur l'intitulé à droite « **Fiche de présentation de l'EIL (PDF**) », un nouvel onglet du navigateur s'ouvre sur la fiche de présentation de l'EIL au format PDF.

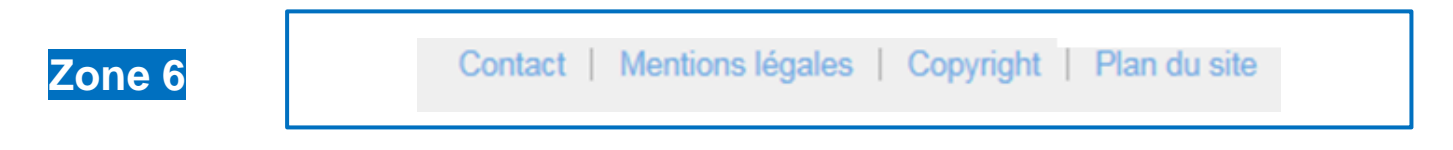

La zone 6 permet :

- de prendre contact avec l'administrateur du site LEILA (formulaire de contact associé);
- d'accéder aux mentions légales et au copyright ;
- d'accéder au plan du site.

### <span id="page-10-0"></span>**1.2 Fonctionnement**

#### **1.2.1 Workflow**

<span id="page-10-1"></span>LEILA fonctionne selon un processus de gestion des tâches permettant un enchaînement automatisé des différentes opérations et étapes de réalisation d'un EIL. Chaque utilisateur suit pas à pas la progression de ses EIL avec un workflow dédié, schématisé comme suit :

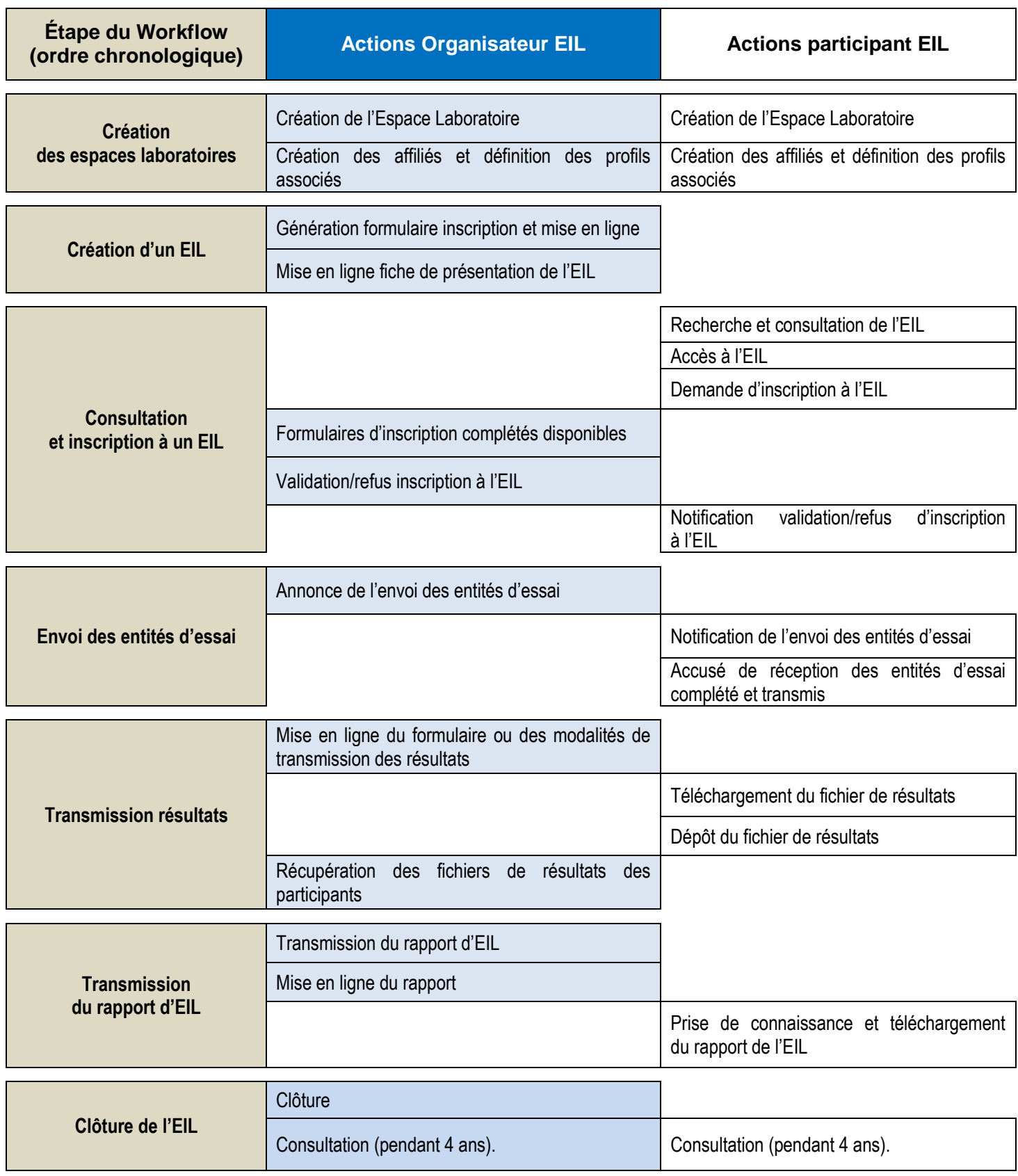

Ce document est la propriété de l'Anses et ne peut être reproduit ou communiqué en dehors de l'Agence sans son autorisation.

ANSES/FGE/0211 [version b] Plan de classement PR3/ANSES/9 Seule la version informatique consultable sur l'intranet fait foi.

#### **1.2.2 Profils**

<span id="page-11-0"></span>LEILA intègre plusieurs types d'utilisateurs et fonctionne selon une gestion des droits accordés à chaque utilisateur selon son profil. Cela permet une séparation des informations entre un participant à un EIL, un souscripteur d'EIL, un gestionnaire d'espace laboratoire et l'administrateur pour assurer la confidentialité des données (voir définitions et partie II 2.2 - Gérer les affiliés).

#### **Liste des profils accessibles à un laboratoire uniquement participant et actions possibles dans l'application LEILA :**

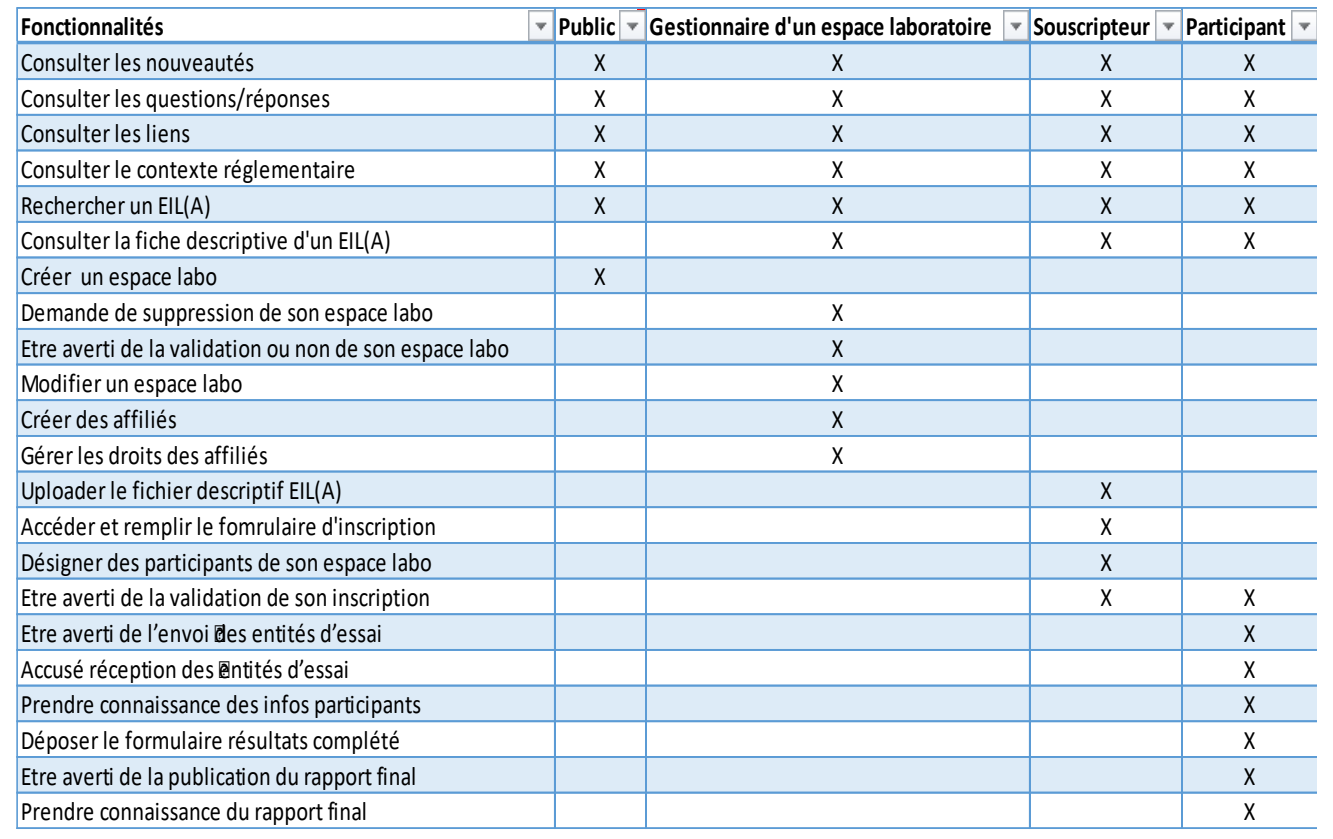

# <span id="page-11-1"></span>1.3 Se connecter à l'application et à son espace laboratoire

#### **Dans le moteur de recherche du navigateur taper :** [https://leila.anses.fr](https://leila.anses.fr/)

Sur la page d'accueil cliquer sur l'icône en haut à droite : « **S'identifier / S'inscrire** ».

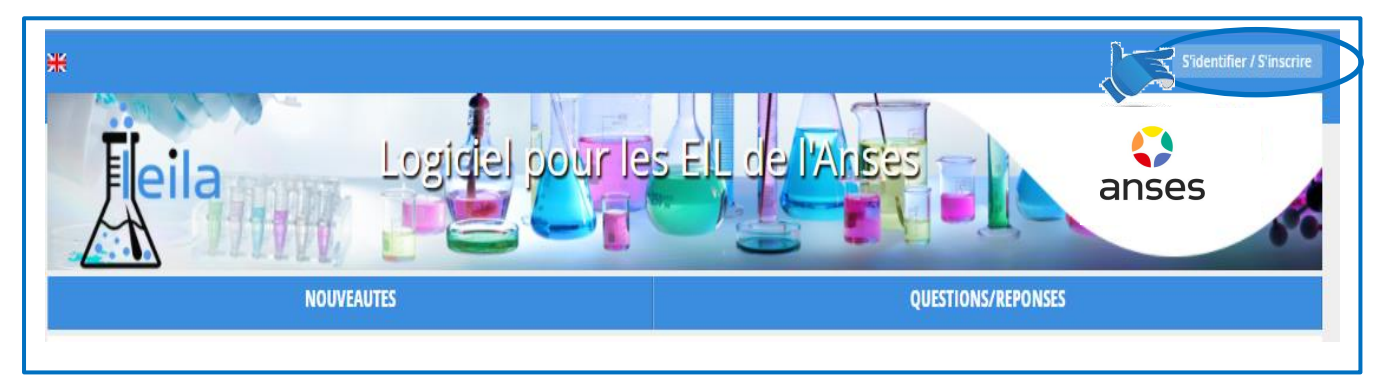

La page de connexion s'ouvre.

Compléter les champs requis (identifiant (= adresse e-mail), Mot de passe (10 caractères dont 1 majuscule, 1 minuscule, 1 chiffre et 1 caractère spécial) puis cliquer sur le lien « Se connecter ».

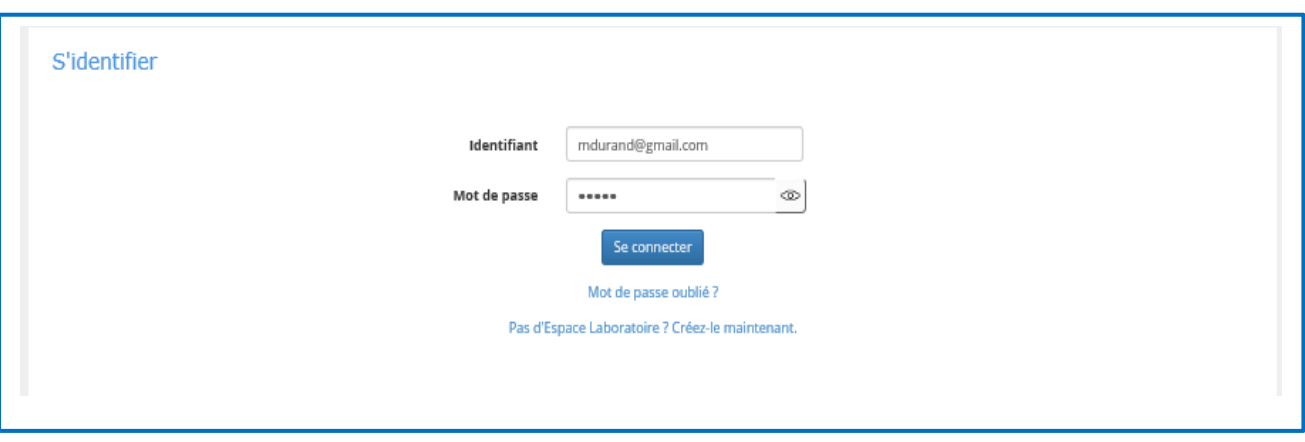

La gestion (obtention, modification, oubli) du mot de passe est possible selon les éléments ci-après :

- Lors de la déclaration initiale en tant qu'affilié d'un espace laboratoire, deux méls sont émis, l'un précisant le rattachement à l'espace laboratoire, l'autre indiquant le mot de passe provisoire ;
- **En cas d'oubli** : activer le lien « mot de passe oublié » (cf. page d'accueil ci-dessus), le nouveau mot de passe provisoire sera transmis par mél.
- **En cas de besoin de modification du mot de passe** : cette action est réalisée grâce aux actions prévues dans le menu spécifique (cf. détails ci-après)

La conformité de l'identifiant et du mot de passe, permet d'ouvrir le tableau de bord des EIL de votre page personnalisée de l'application : Votre nom et votre laboratoire est inscrit en haut à gauche de la fenêtre.

Après connexion avec ses identifiant et mot de passe, le bouton **« Menu »** en haut à droite de la page d'accueil vous permet d'administrer votre accès à l'application.

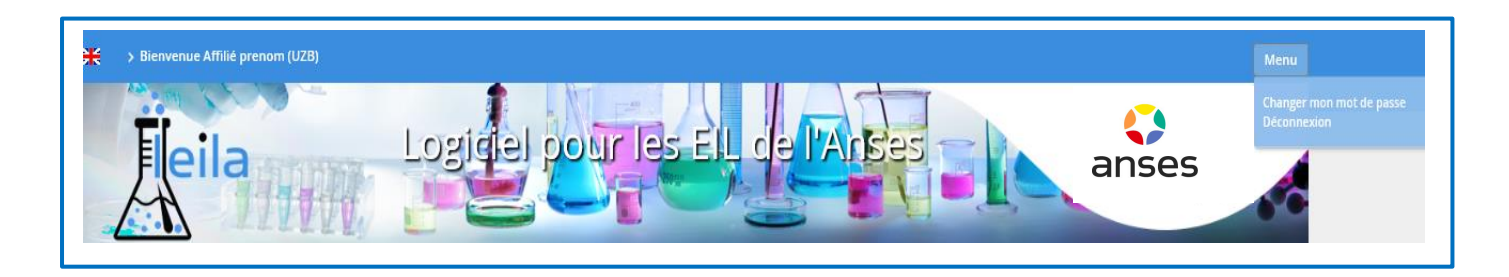

Si vous êtes « **Gestionnaire d'un espace laboratoire** », votre **« Menu de profil »** permet les actions suivantes :

- Changer de mot de passe.
- **Modifier les coordonnées.**
- Gérer les affiliés.
- **•** Demander suppression espace laboratoire.
- **•** Déconnexion.

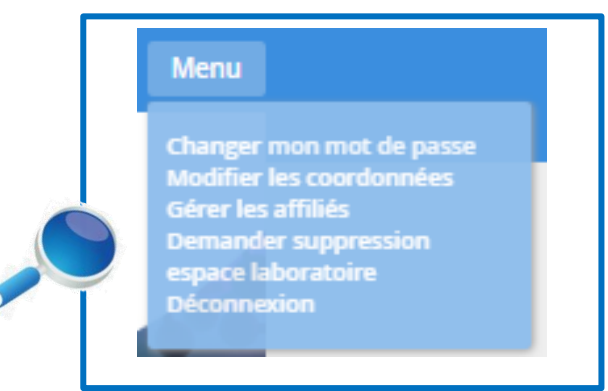

Dans les autres cas, votre « **Menu de profil** » comporte les actions suivantes :

- Changer de mot de passe
- **•** Déconnexion

ANSES/FGE/0211 [version b] Plan de classement PR3/ANSES/9

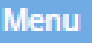

Changer mon mot de passe **Déconnexion** 

# **II. Espace laboratoire**

<span id="page-14-0"></span> Avant de procéder à la création d'espace laboratoire, chaque laboratoire doit mener une réflexion sur la manière la plus appropriée de créer son (ses) espace(s) laboratoire(s) au regard de son organisation interne : par exemple 1 espace laboratoire unique, 1 espace laboratoire par site géographique / département / unité…Par ailleurs, le profil de gestionnaire d'espace laboratoire devrait idéalement être conféré à un ou plusieurs membres de l'encadrement du laboratoire. L'équipe d'administration de LEILA se tient à la disposition des laboratoires pour les accompagner dans cette réflexion : utiliser le formulaire Contact de LEILA.

#### <span id="page-14-1"></span>2.1 Créer l'espace laboratoire

Pour créer un espace laboratoire, cliquer sur le bouton « **S'identifier/S'inscrire** » de la page d'accueil du site public :

[https://leila.anses.fr](https://leila.anses.fr/)

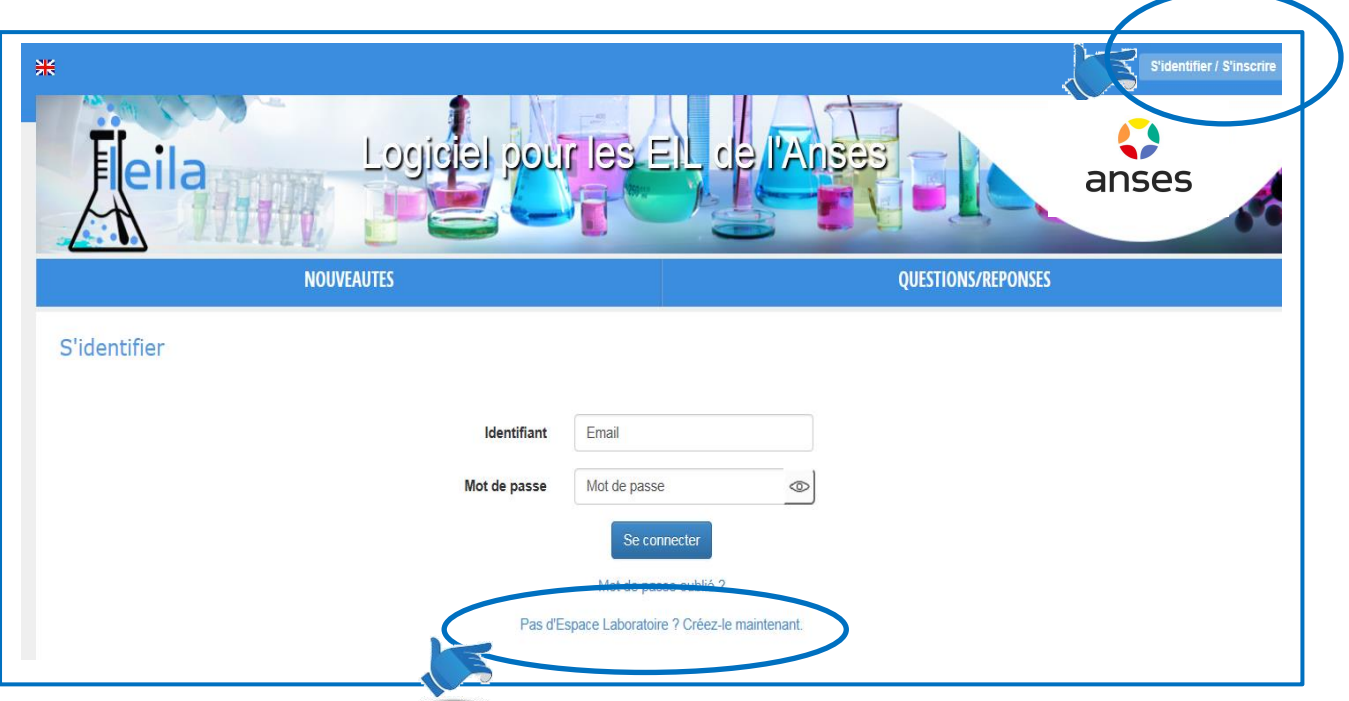

et cliquer sur le lien : « **Pas d'espace laboratoire ? Créez-le maintenant** ».

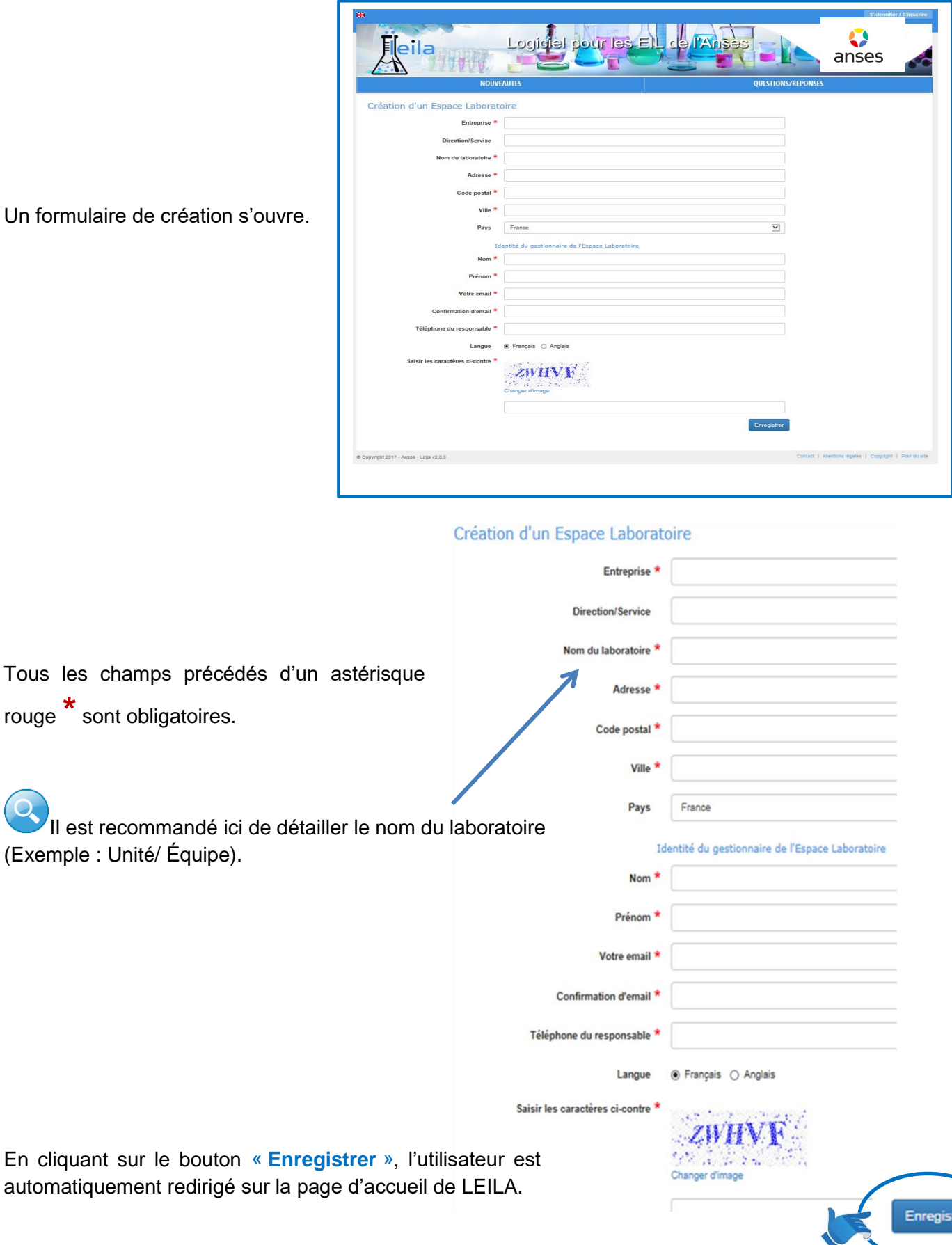

Le message : « **Votre inscription à l'espace laboratoire a été prise en compte** » s'affiche.

ANSES/FGE/0211 [version b]

rer

À cette étape, il s'agit d'une demande d'inscription transmise automatiquement à l'administrateur de LEILA, qui valide la demande d'inscription si elle est appropriée.

Si l'administrateur refuse la création de l'espace laboratoire, un message électronique précisant le motif du refus est envoyé à l'adresse électronique indiquée.

À la suite de la validation de l'espace laboratoire, le gestionnaire de l'espace laboratoire (la personne ayant demandé la création de l'espace laboratoire est par défaut identifiée comme gestionnaire de cet espace) reçoit automatiquement trois messages électroniques sur l'adresse renseignée dans le formulaire :

- un message confirmant la création de l'espace laboratoire :
- un message mentionnant le rattachement de la personne à l'espace laboratoire en tant que gestionnaire de l'espace laboratoire ;
- un message indiquant un mot de passe de connexion provisoire.

Il est alors possible de se connecter à son espace laboratoire en complétant son identifiant et son mot de passe.

Pour éviter les erreurs de frappe, la visualisation du mot de passe peut se faire en cliquant sur l'icône « Œil »:

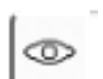

# <span id="page-16-0"></span>2.2 Gérer les affiliés (gestionnaire espace labo, souscripteur, autre)

Le gestionnaire de l'espace laboratoire est la personne qui crée l'espace laboratoire ; il est le seul **autorisé à** créer **et à gérer les profils de ses affiliés**.

Les affiliés désignés par le gestionnaire de l'espace laboratoire recevront leur mot de passe de connexion par messagerie électronique (leur identifiant étant leur adresse électronique). À leur première connexion, ils seront invités à personnaliser leur mot de passe (voir partie 1.3).

À noter qu'une même personne peut être gestionnaire d'un ou plusieurs espaces laboratoires. Dans ce cas, lors de sa connexion, il doit sélectionner l'espace laboratoire pour lequel il se connecte.

**Illustration de la page d'accueil d'une personne affiliée à plusieurs espaces laboratoires :**

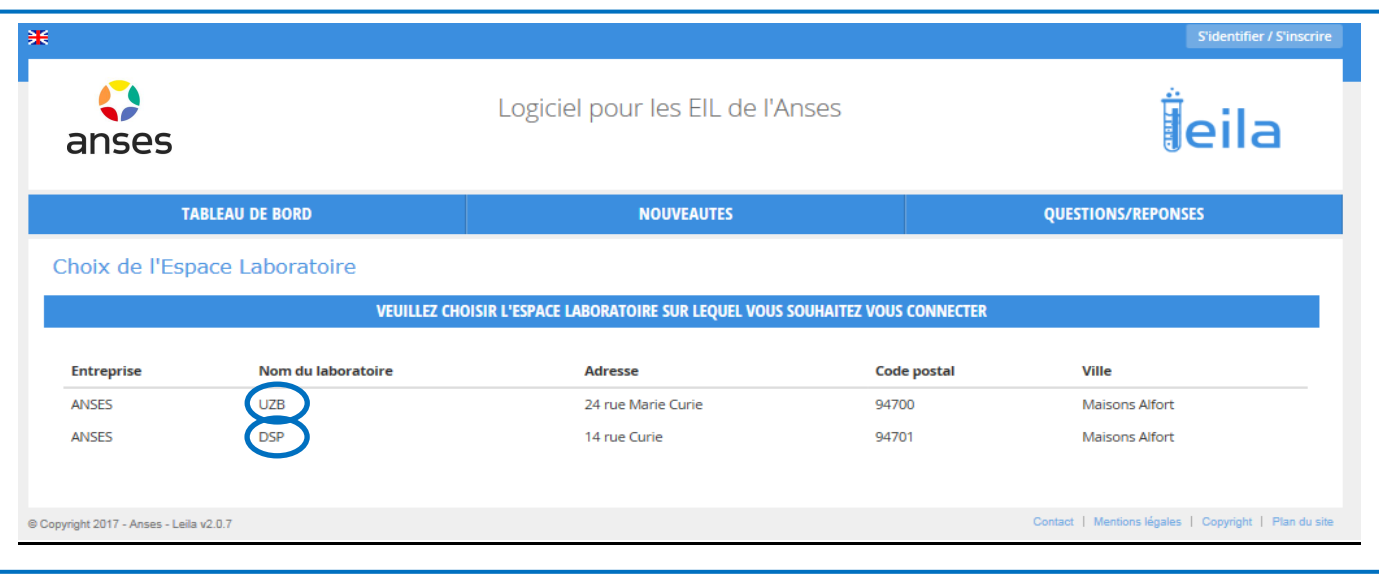

En tant que gestionnaire de l'espace laboratoire, il peut composer son équipe selon son organisation habituelle. Pour cela, il a la possibilité de créer différents profils d'affiliés, qu'ils soient des participants aux EIL et/ou des souscripteurs.

À noter que seul le gestionnaire de l'espace laboratoire peut gérer les profils de ses affiliés. Le rôle de gestionnaire de l'espace laboratoire peut cependant être attribué à une ou plusieurs personnes selon l'organisation interne du laboratoire.

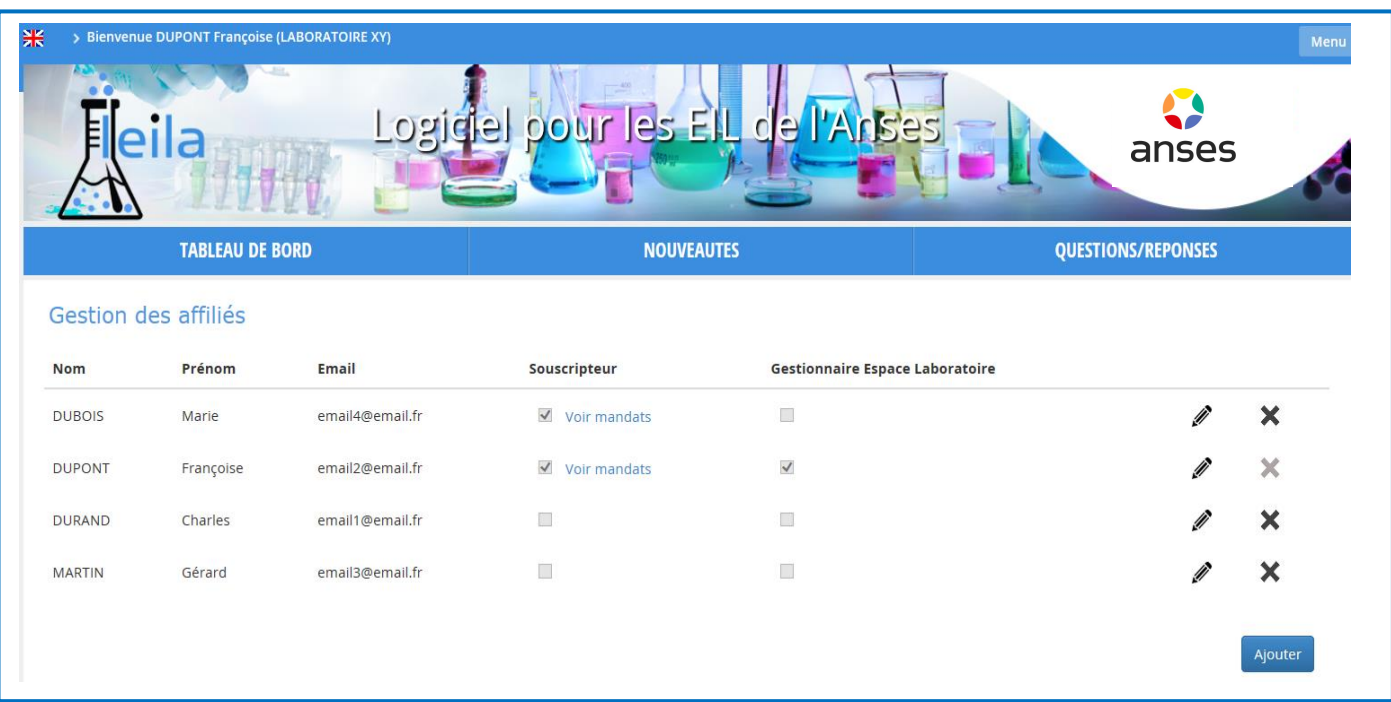

L'affectation des profils souscripteur est rattachée à un ou des mandats de référence à sélectionner parmi une liste. Pour accéder à cette liste il convient d'éditer la fiche de l'affilié à qui l'on souhaite affecter le profil de souscripteur, en cliquant sur puis de sélectionner les mandats de référence d''intérêt.

#### **Illustration de la fenêtre de sélection des mandats de référence affectés à un affilié souscripteur :**

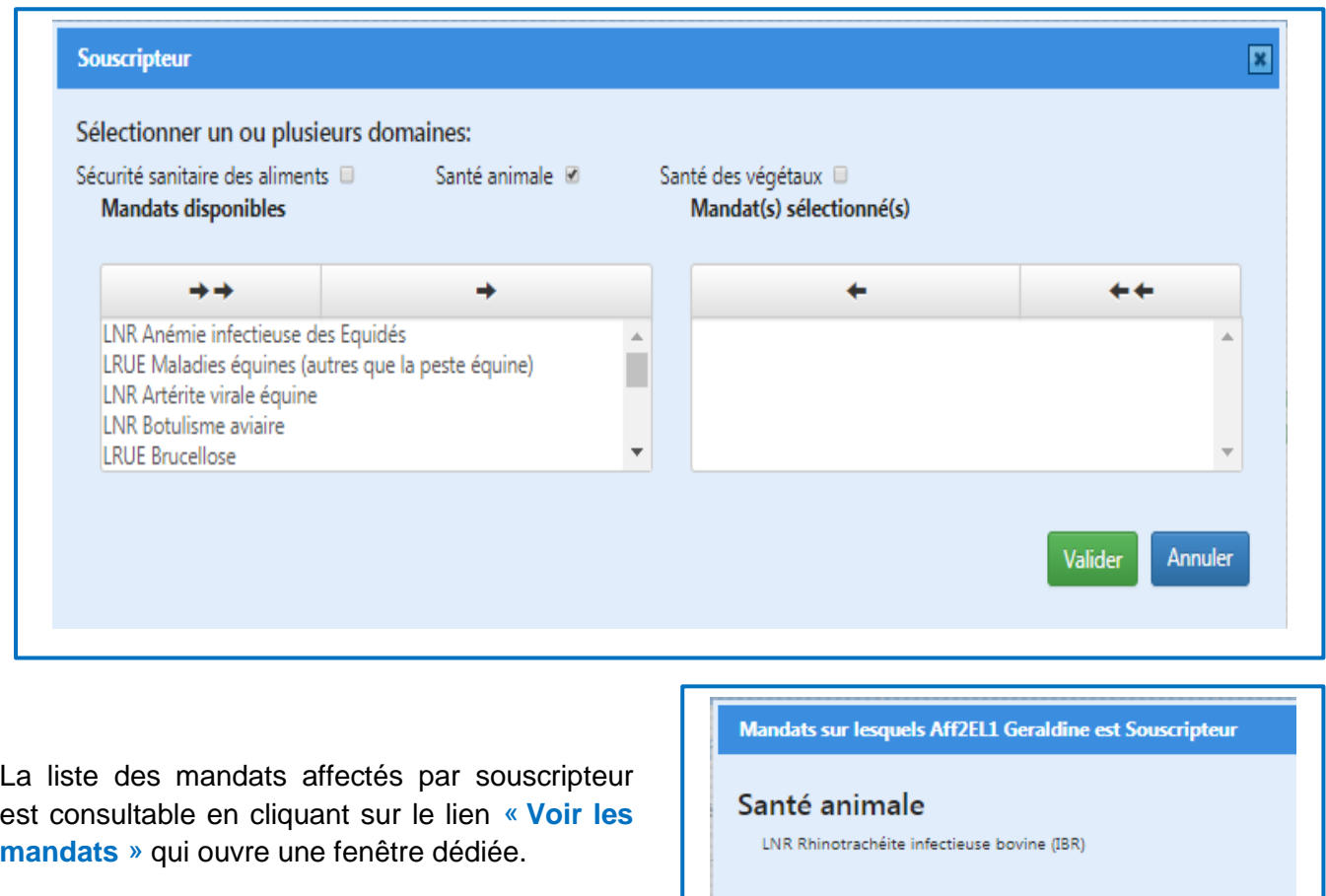

La liste des mandats affectés reste modifiable en éditant à nouveau la fiche de l'affilié et en cliquant sur modifier, la fenêtre de sélection des mandats est alors de nouveau accessible.

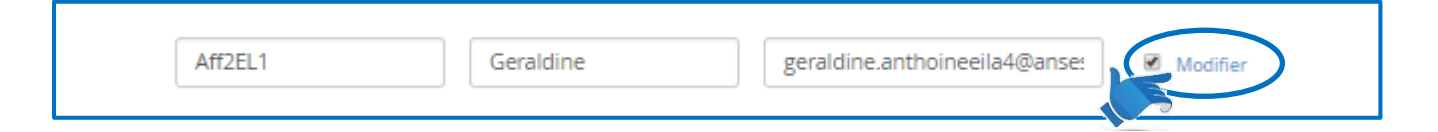

### <span id="page-18-0"></span>2.3 Modifier les coordonnées

Par le menu déroulant en haut à droite de la page, le gestionnaire d'un espace laboratoire peut « **Modifier les coordonnées** » de son laboratoire.

#### <span id="page-18-1"></span>2.4 Supprimer un espace laboratoire

Par le même menu, le gestionnaire d'un espace laboratoire peut « **Demander la suppression de l'espace laboratoire** ». Cette demande est soumise à l'administrateur de LEILA pour validation. La suppression de l'espace laboratoire ne peut pas être validée en cas d'EIL en cours.

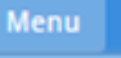

Changer mon mot de passe Modifier les coordonnées Gérer les affiliés **Demander suppression** espace laboratoire **Déconnexion** 

La suppression de l'espace laboratoire entraine la suppression des comptes affiliés associés.

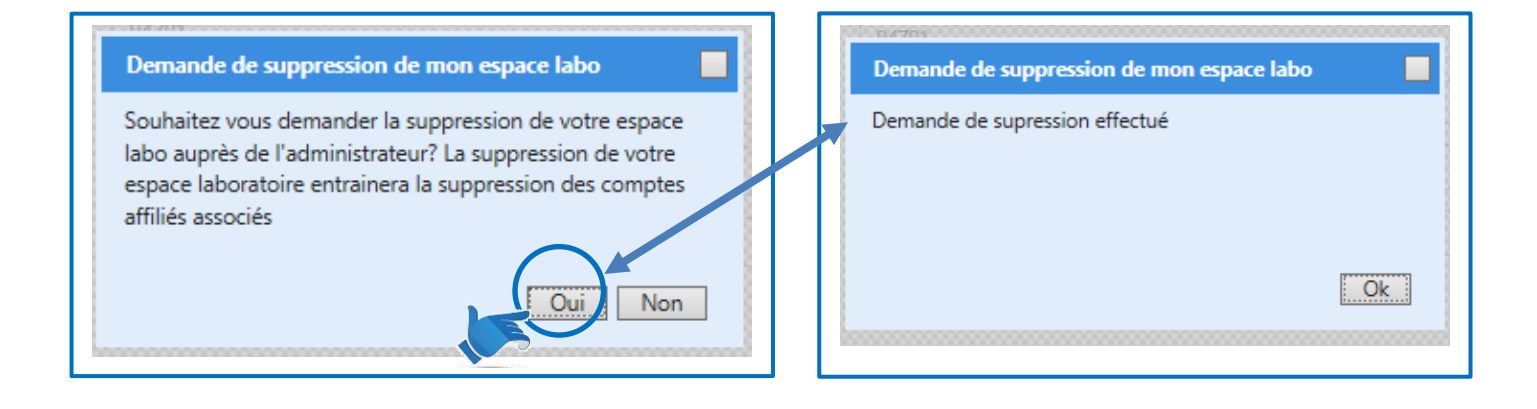

### <span id="page-20-1"></span><span id="page-20-0"></span>**3.1 Consulter les EIL**

Le « **Tableau de bord** » permet selon les droits associés aux profils des affiliés :

- de voir et / ou de s'inscrire (avec un profil de souscripteur) à de nouveaux EIL ;
- d'accéder aux EIL auxquels vous participez ;
- de revoir les EIL clos de moins de 4 ans, auxquels votre laboratoire a participé.

Trois catégories d'EIL sont associées aux différents profils :

- **EIL en cours (nb) : (ceux auxquels votre laboratoire participe) :** ceux qui ne sont pas clôturés et qui relèvent du mandat pour lequel l'utilisateur est souscripteur, participant,… et dont l'inscription a été validée.
- **Nouveaux EIL (nb) :** ceux dont l'inscription est possible et pour lesquels vous êtes souscripteur. Une fois les inscriptions closes, l'EIL n'est plus visible dans cet encart mais accessible via la recherche. A noter que cette section est soit accessible en simple consultation, soit en action (réservé au souscripteur).
- **EIL clos (nb) :** ceux clos depuis moins de 4 ans qui sont liés au mandat du souscripteur et auxquels votre laboratoire a participé.

#### **Exemple de tableau de bord pour un Participant**

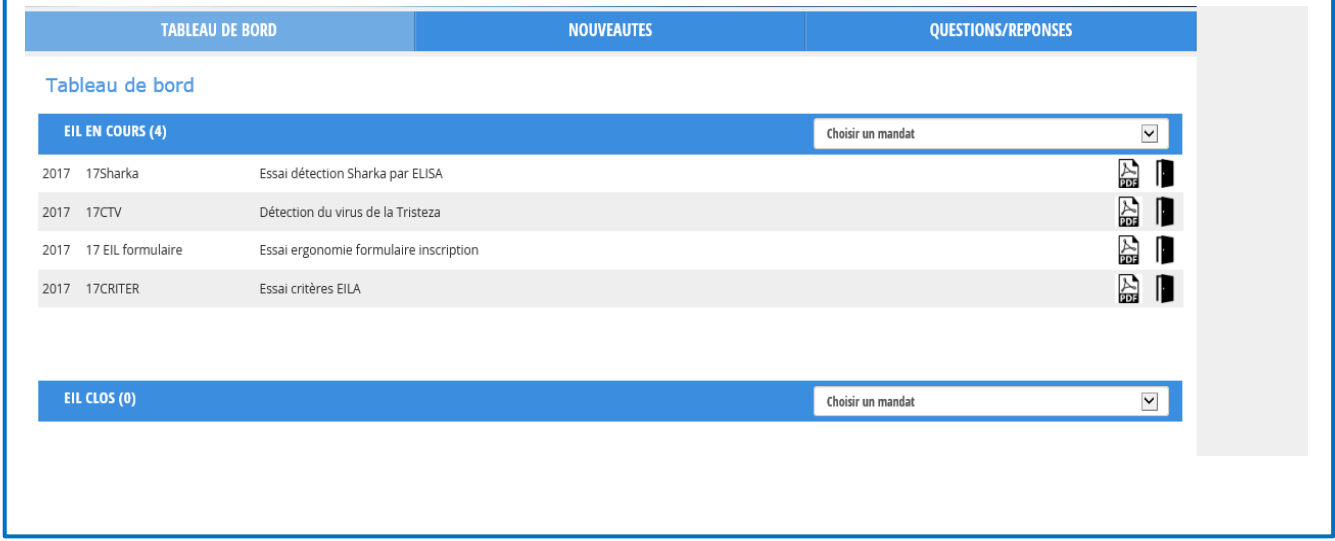

#### **Exemple de tableau de bord d'un Souscripteur**

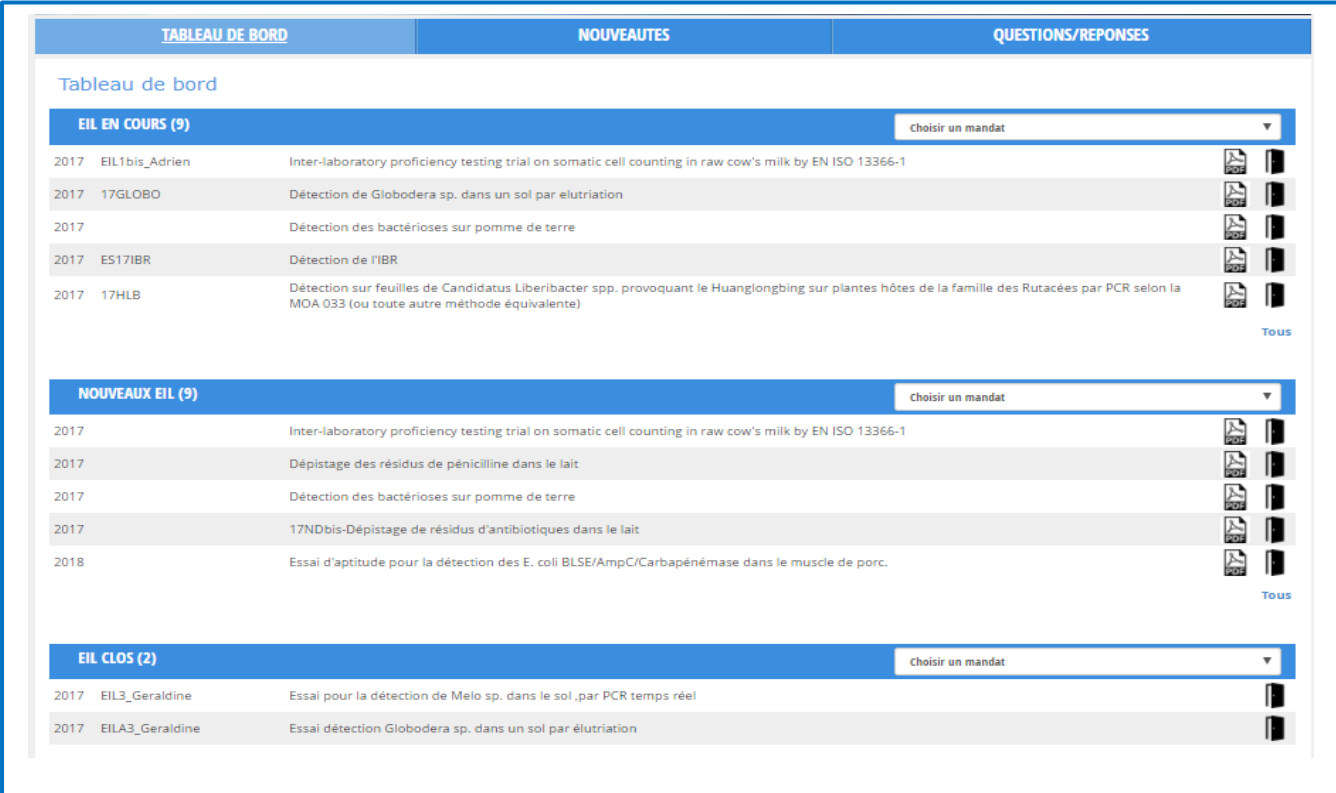

Le menu déroulant à droite du titre permet de « **Filtrer par mandat** » les EIL d'intérêts.

Les EIL, dans chaque catégorie, sont :

- listés par tri croissant (du plus anciens aux plus récents) sur la date de création dans l'année ;
- identifiés par leur intitulé.

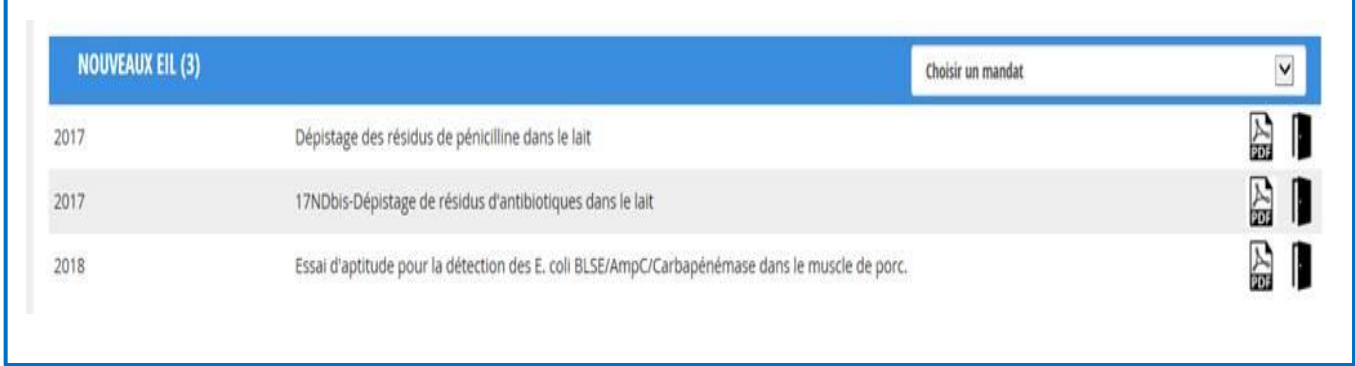

Cinq EIL maximum sont visibles dans chaque catégorie : le bouton « **Tous** » en bas à droite permet l'affichage de tous les EIL existant dans la catégorie.

L'intitulé du bouton « **Tous** » se transforme en « **Masquer** », lorsque la liste complète est déroulée, et permet de revenir à la vue réduite précédente.

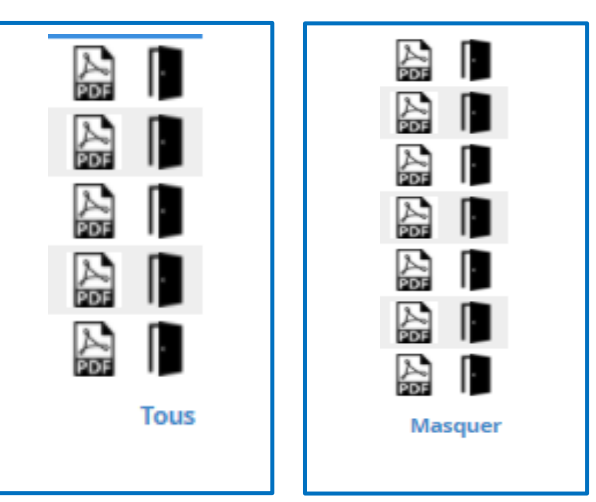

Le **Workflow d'un EIL** permet d'accéder aux détails du déroulement d'un EIL.

L'icône « Porte » (accessible selon les profils des affiliés), permet d'accéder au workflow détaillé de l'EIL pour le suivi synthétique et la traçabilité des étapes de l'EIL pas à pas.

Sur la page du workflow détaillé d'un EIL, chaque EIL est caractérisé par son intitulé et son code en haut à gauche.

En dessous, sur la gauche de l'écran, se succèdent toutes les étapes de l'EIL (Workflow) :

- Inscription ;
- **•** Entités d'EIL ;
- Résultats ;
- Rapport.

Sur la droite, sont également listées les différentes notifications **« DERNIERS MESSAGES»** qui ont pu être générés au cours du workflow et qui retracent les actions réalisées ou à faire sur l'EIL en cours, de la plus récente (en haut) à la plus ancienne (en bas).

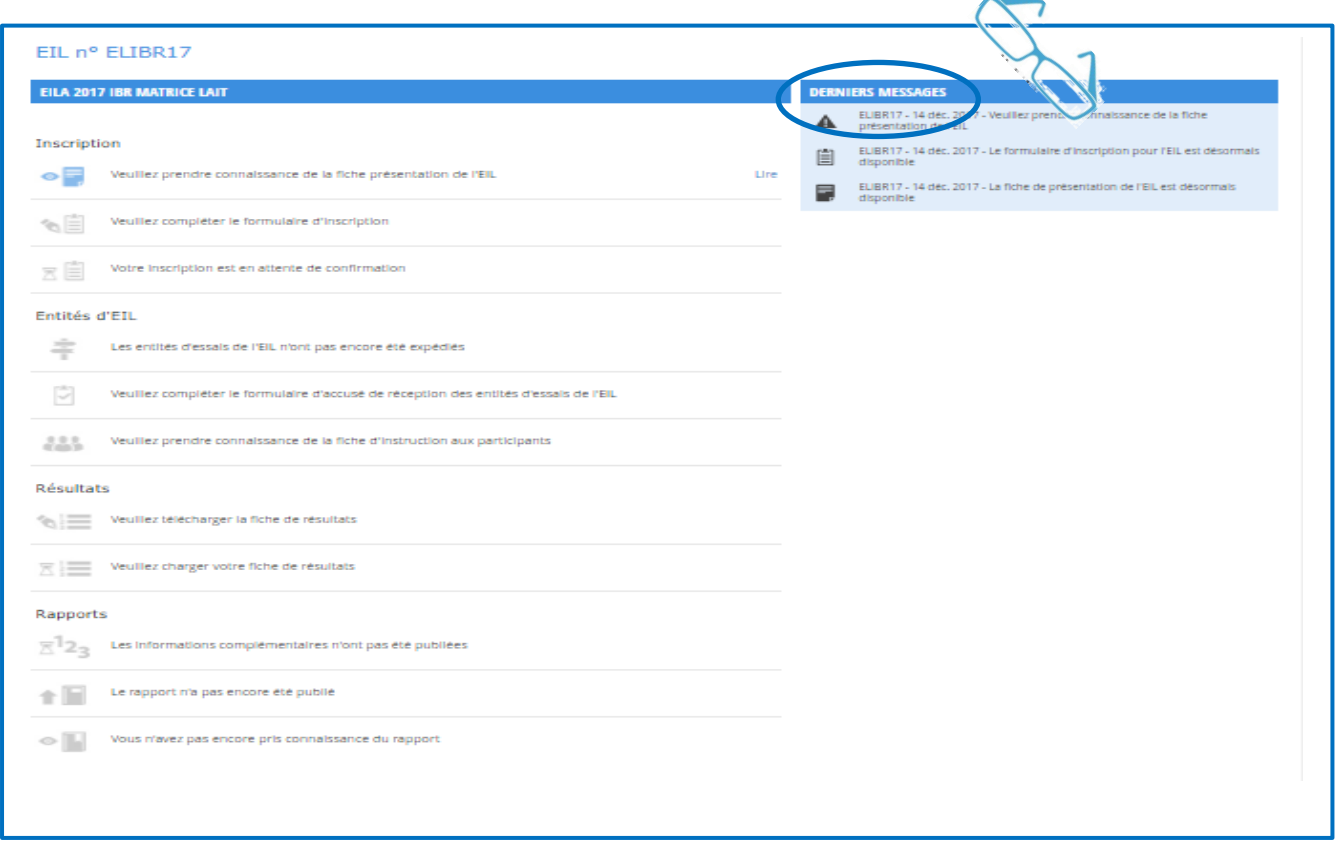

Ce document est la propriété de l'Anses et ne peut être reproduit ou communiqué en dehors de l'Agence sans son autorisation. Seule la version informatique consultable sur l'intranet fait foi.

Chaque étape de l'EIL est illustrée par un icône spécifique correspondant à l'action en cours ou à réaliser.

Les étapes associées à :

- un « Œil », sont des étapes où le participant doit lire des documents ;
- une « Plume », sont des étapes pour lesquelles le participant doit saisir des informations ;
- un « Sablier », sont des étapes en attente de validation par les acteurs de l'action. Lorsque la validation est faite, le sablier est remplacé par une « Coche ».

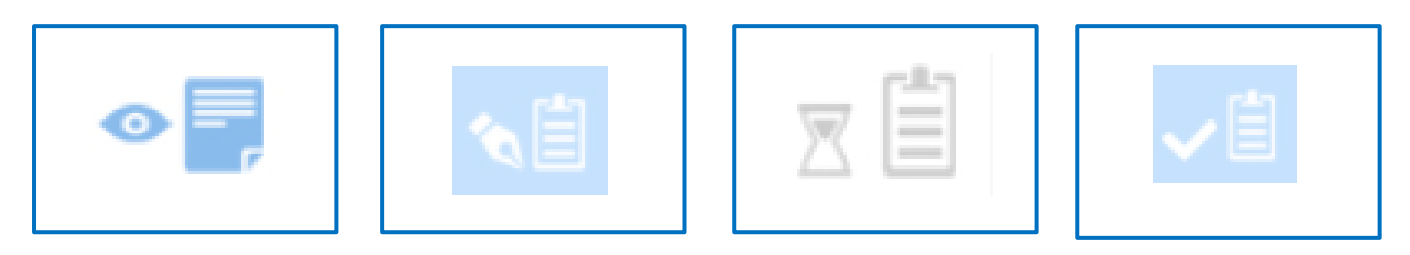

Les étapes faites sont différenciées des étapes restant à faire ou non atteintes, par la couleur des vignettes.

**À faire** : icône bleu soutenu sur fond blanc

**Réalisé** : icône blanc sur fond bleu clair

**Étape non atteinte** : icône gris

### <span id="page-23-0"></span>**3.2 S'inscrire à un EIL**

Cette étape est réservée à un affilié disposant d'un profil souscripteur pour le mandat de référence dont relève l'EIL concerné.

Pour rappel un **« Souscripteur »** est un affilié d'un Espace Laboratoire dont le profil de souscripteur lui a été donné par le Gestionnaire de l'Espace Laboratoire en association d'un ou plusieurs mandats de référence. (cf. point 2.2 – Gérer les affiliés).

#### **Option 1 :**

Le souscripteur peut s'inscrire à un nouveau EIL à partir de sa page d'accueil après avoir recherché un EIL avec le formulaire de recherche.

L'EIL correspondant s'affiche en dessous du formulaire de recherche.

En cliquant sur l'intitulé de la « Fiche de présentation de l'EIL (PDF) », un nouvel onglet du navigateur s'ouvre avec la fiche.

En cliquant sur l'icône « Porte »  $\blacksquare$  à droite, l'application rejoint le workflow de l'EIL et permet de suivre les instructions mentionnées.

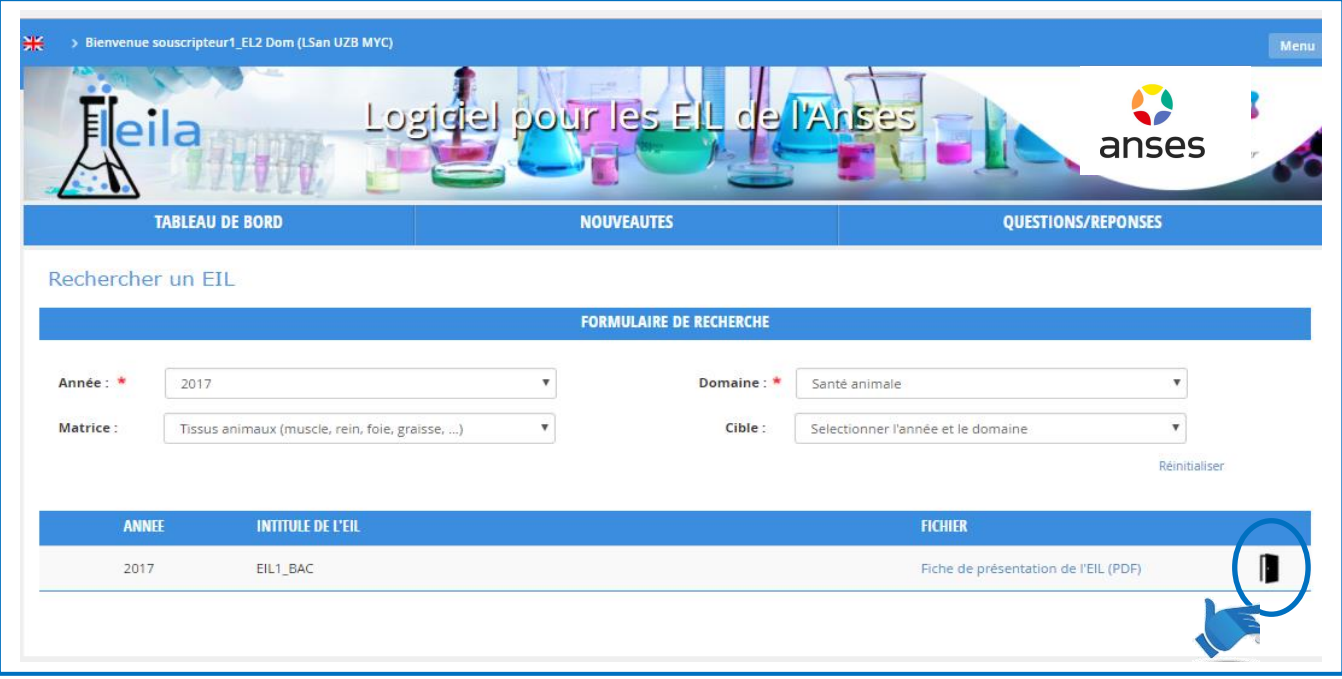

#### **Option 2 :**

Le souscripteur peut aussi s'inscrire à un nouveau EIL à partir de son tableau de bord en cliquant sur l'icône « Porte »  $\blacksquare$  pour accéder à la page du détail de l'EIL d'intérêt, dans la section « Nouveaux EIL ».

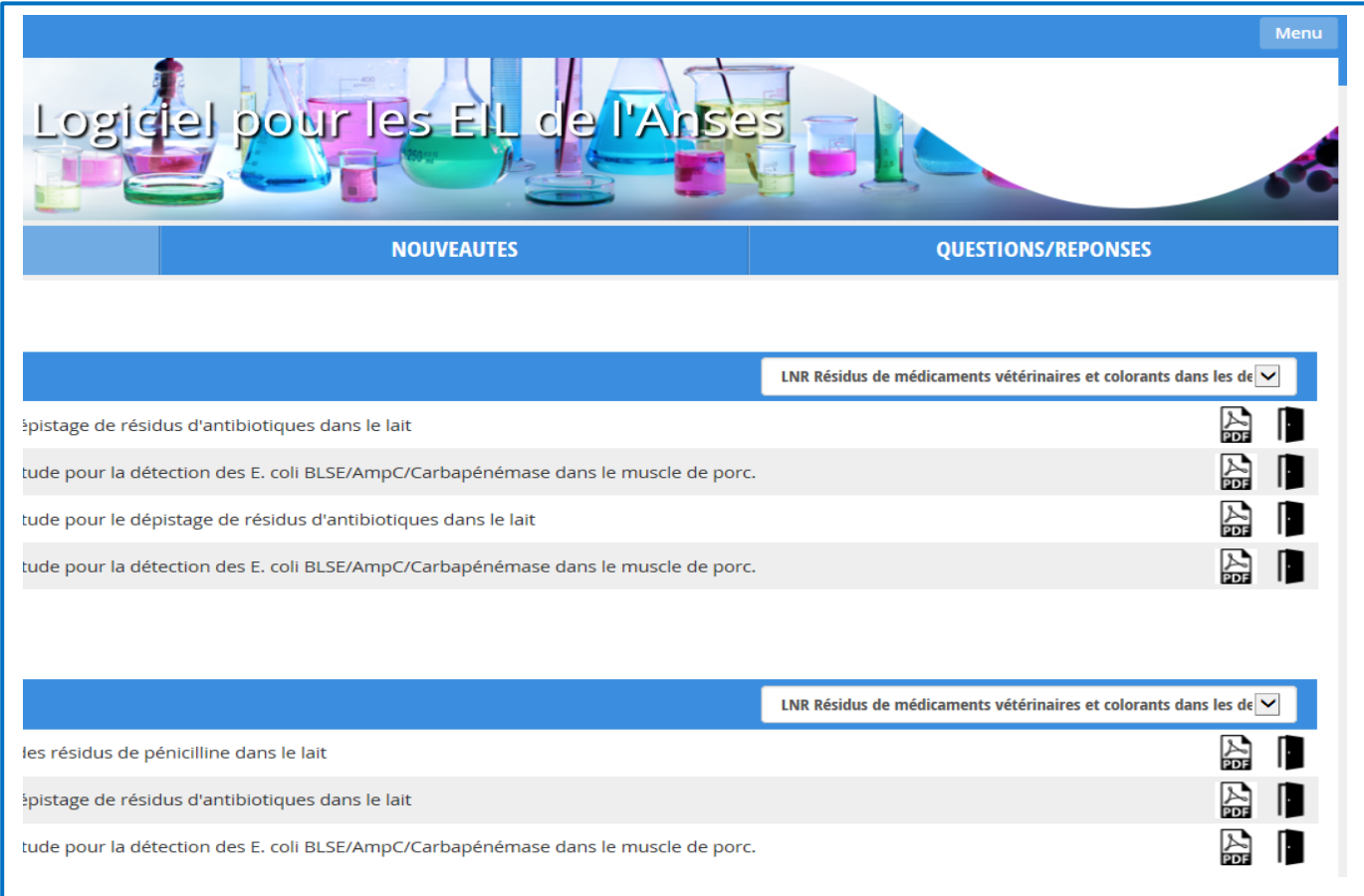

Ce document est la propriété de l'Anses et ne peut être reproduit ou communiqué en dehors de l'Agence sans son autorisation.

ANSES/FGE/0211 [version b] Plan de classement PR3/ANSES/9 Seule la version informatique consultable sur l'intranet fait foi.

#### **3.2.1 Lecture et prise de connaissance de la fiche de présentation de l'EIL**

<span id="page-25-0"></span>Après avoir accédé au workflow de l'EIL, cliquer sur **« Lire »,** pour télécharger la fiche de présentation de l'EIL dans un nouvel onglet et en prendre connaissance.

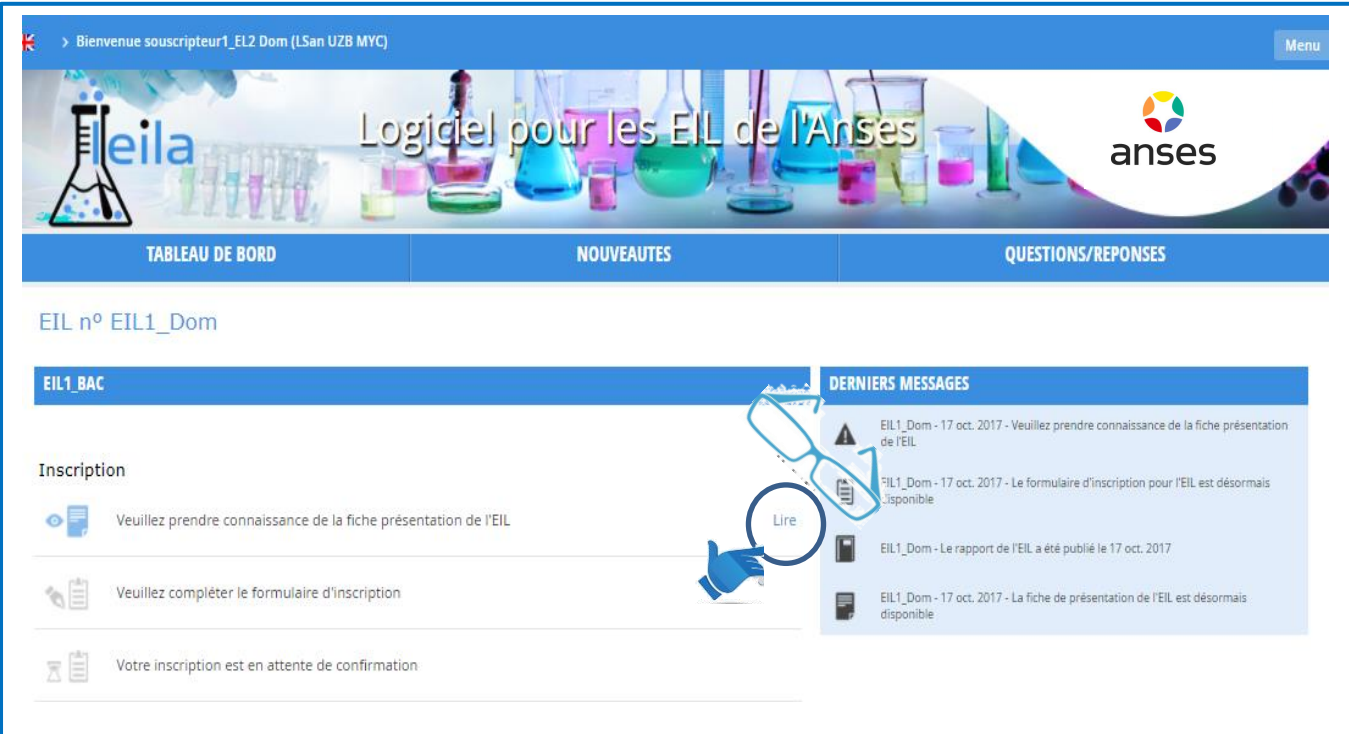

À la fermeture de l'onglet contenant la fiche de présentation, l'application ouvre une fenêtre de confirmation de lecture.

En cliquant sur **« Oui »,** qui **vaut validation de la prise de connaissance de la fiche technique**, le libellé change et devient **« Voir ».**

ANSES/FGE/0211 [version b] Plan de classement PR3/ANSES/9

Confirmation Essai nº 17Sharka En cliquant sur le bouton [Qui] yous reconnaissez avoir pris connaissance de la fiche de présentation !

 $\boxed{\quad \text{Oui} \quad \boxed{\quad \text{Non} \quad \quad } }$ 

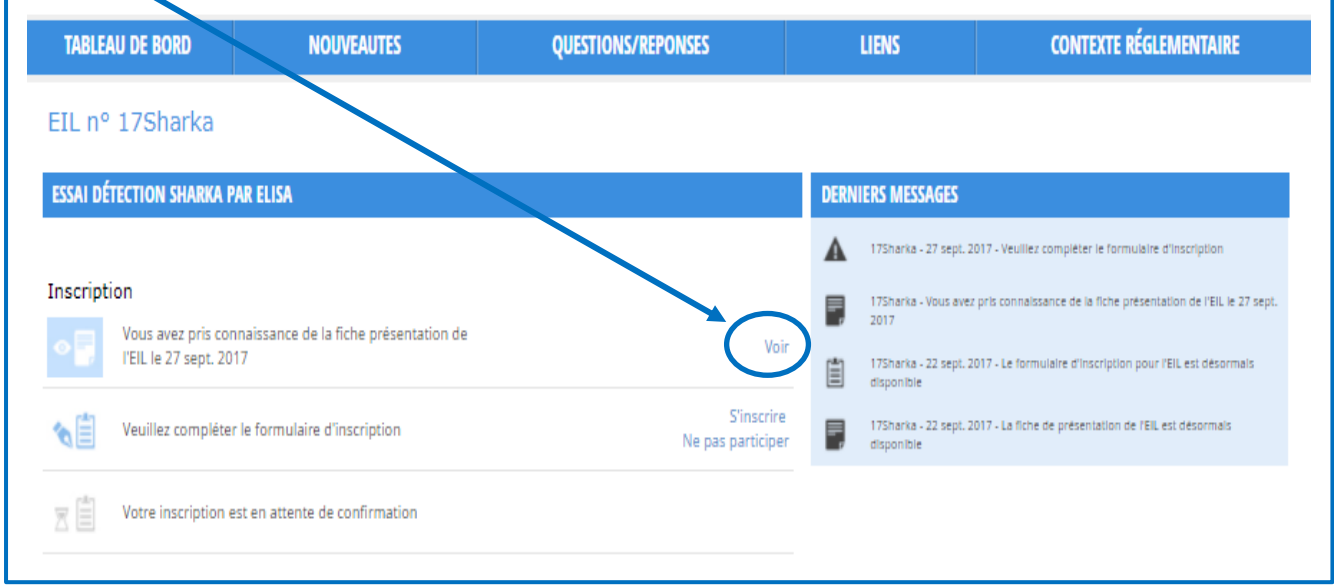

#### **3.2.2 « Ne pas s'inscrire » ou « S'inscrire »**

<span id="page-26-0"></span>S'il n'est pas souhaité de participer à cet EIL, en cliquant sur **« Ne pas participer »** une fenêtre de confirmation de « Non-participation » s'affiche :

- Le clic sur « **Oui** » permet de valider ce choix. Cette action retire cet EIL des essais du participant et ramène l'utilisateur sur la page « Mon espace labo » et arrête le « Workflow ».
- Le clic sur « **Non** » permet de revenir à l'étape précédente et de ne rien valider.

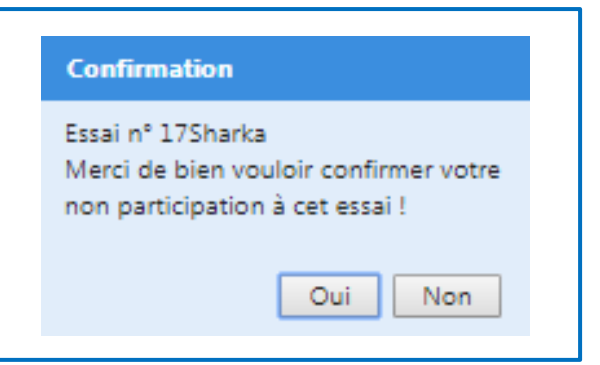

Si l'on souhaite s'inscrire à un EIL, cliquer sur **« S'inscrire** ».L'application donne l'accès au « Formulaire d'inscription ».

Celui-ci contient différents champs déroulant des listes d'informations sur :

- Les éventuelles options de participations proposées par le laboratoire organisateur sur des critère(s) variables de l'essai parmi lesquelles le participant doit faire un choix ;
- **·** l'identité du laboratoire ;
- **·** les éléments de livraison ;
- les correspondants / participants ;
- la facturation ;
- la validation.

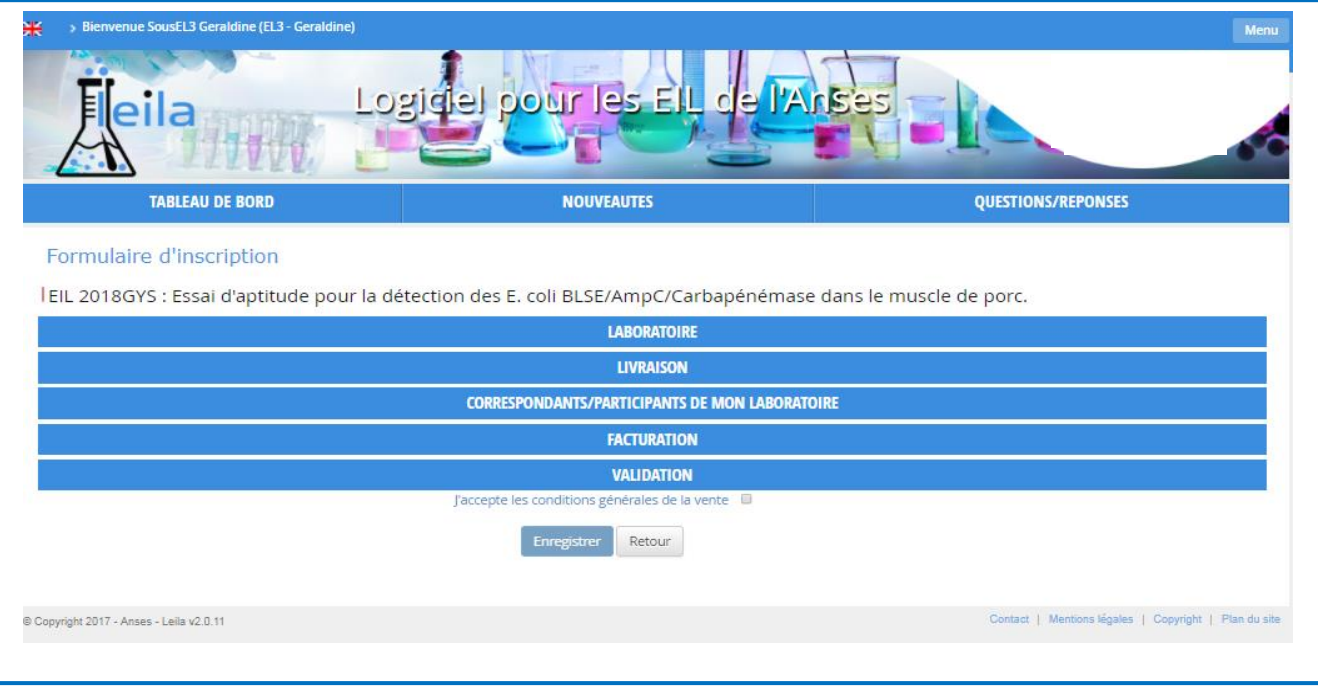

Certains items de ces champs sont pré-remplis avec les données saisies dans l'espace laboratoire et ne sont pas modifiables, d'autres sont à saisir obligatoirement s'ils sont suivis d'un astérisque rouge \*.

Dans le cas de **« Choix d'options de participation à l'EIL »,** cliquer sur les cases **« Oui »/« Non »** pour sélectionner les options que vous souhaitez réaliser dans l'EIL.

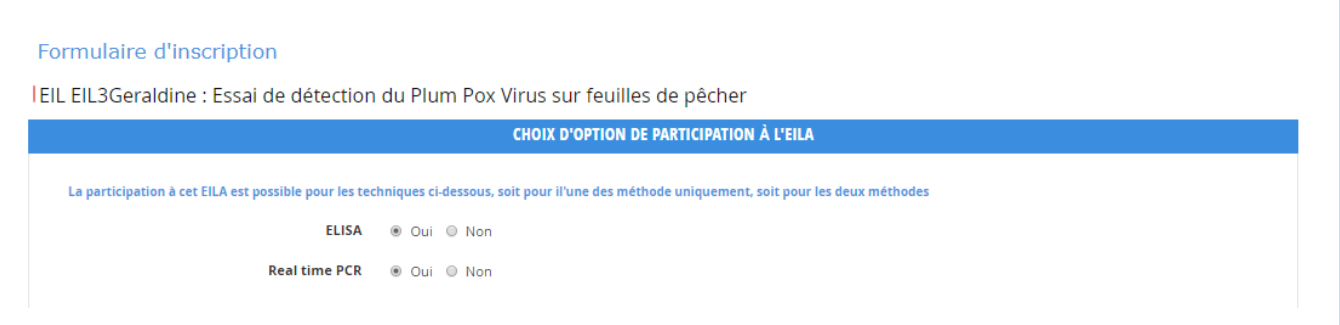

Vérifier les coordonnées du laboratoire en cliquant sur le champ **« LABORATOIRE ».** L'application ouvre les lignes des items qui sont pré-remplis par les informations saisies par le gestionnaire du laboratoire lors de la création de l'espace laboratoire.

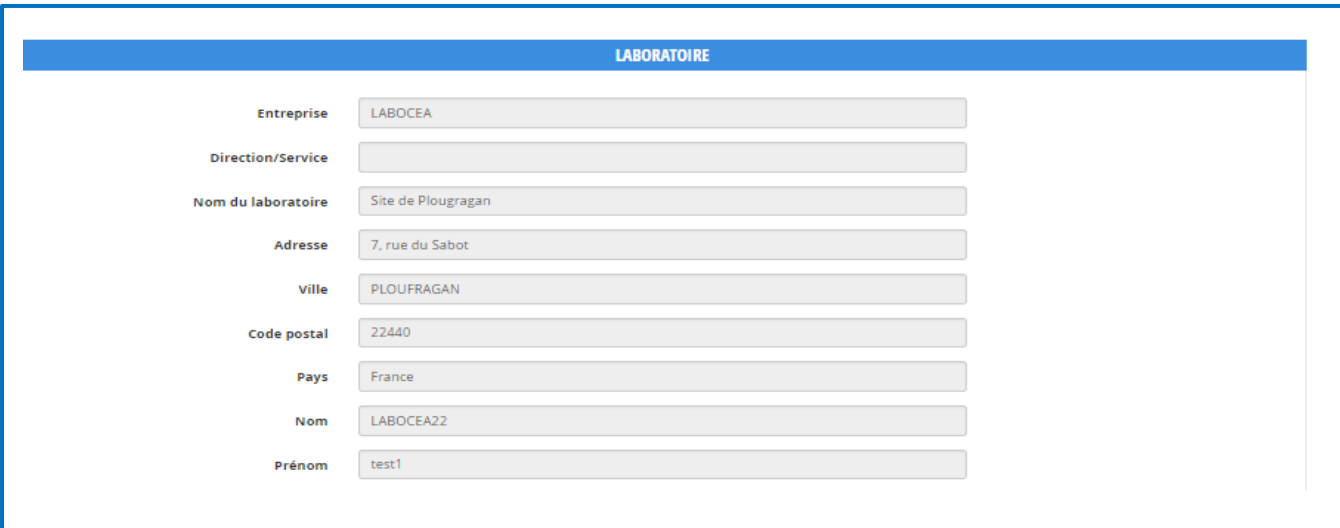

Cliquer sur **« LIVRAISON »**, l'application ouvre les lignes de saisie. Si l'adresse est différente de celle du « LABORATOIRE », cocher la case située devant **« Adresse de livraison (si différente du laboratoire) »** et saisir les nouvelles coordonnées.

La **période critique de livraison** est à préciser. Même si il n'y a pas de contrainte, le signaler car cet item est obligatoire.

Les **« Exigences »** particulières d'expédition doivent être mentionnées dans cette section et tout document complémentaire nécessaire à l'envoi des ESEA doit être envoyé par courriel afin de le mettre à disposition, du gestionnaire de l'EIL.

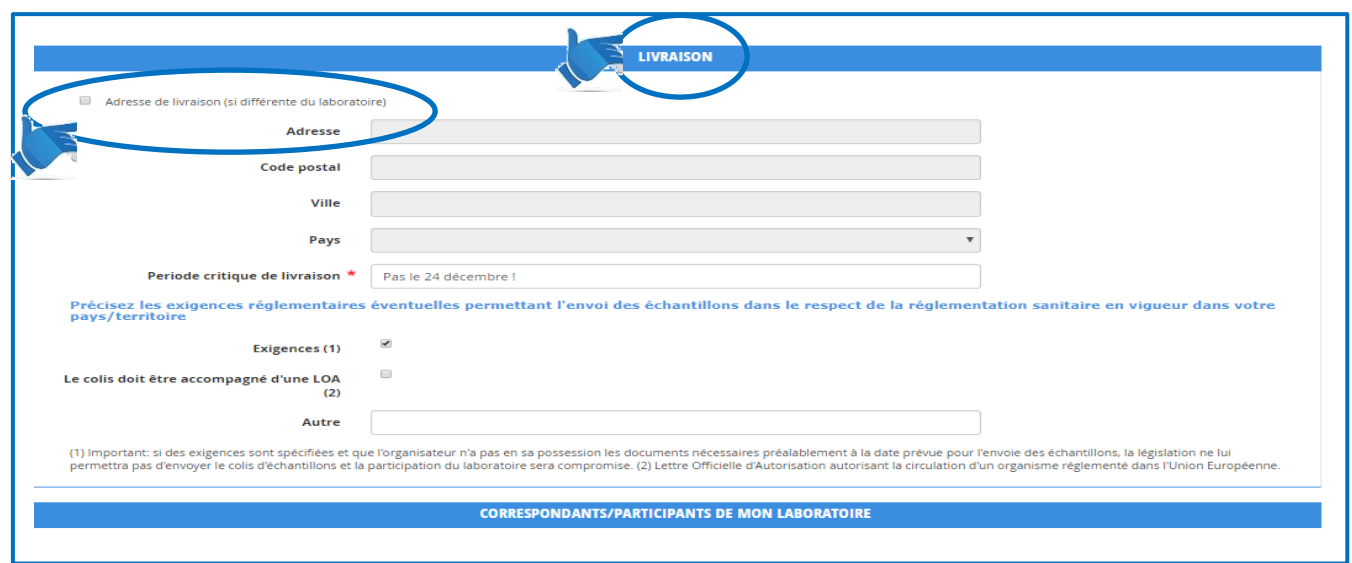

Ce document est la propriété de l'Anses et ne peut être reproduit ou communiqué en dehors de l'Agence sans son autorisation. Seule la version informatique consultable sur l'intranet fait foi.

Cliquer sur **« CORRESPONDANTS / PARTICIPANTS DE MON LABORATOIRE ».** Le souscripteur doit déclarer pour un EIL donné ses affiliés « **Participants** » (2 maximum). Ils seront le (ou les) interlocuteur(s) privilégié(s) du coordonnateur de l'EIL et les seuls à intervenir dans les étapes ultérieures du workflow de l'EIL.

Le choix des Participants se fait parmi les affiliés déclarés dans l'espace laboratoire.

Sélectionner le nom du participant à l'aide de la flèche à droite. Le nom et le l'adresse e-mail du participant s'affiche automatiquement. Ajouter son numéro de téléphone.

**« Ajouter un participant »** si nécessaire en cliquant sur le bouton à droite et compléter les champs requis.

Il est possible de **supprimer « le participant secondaire »** en cliquant sur le bouton à droite.

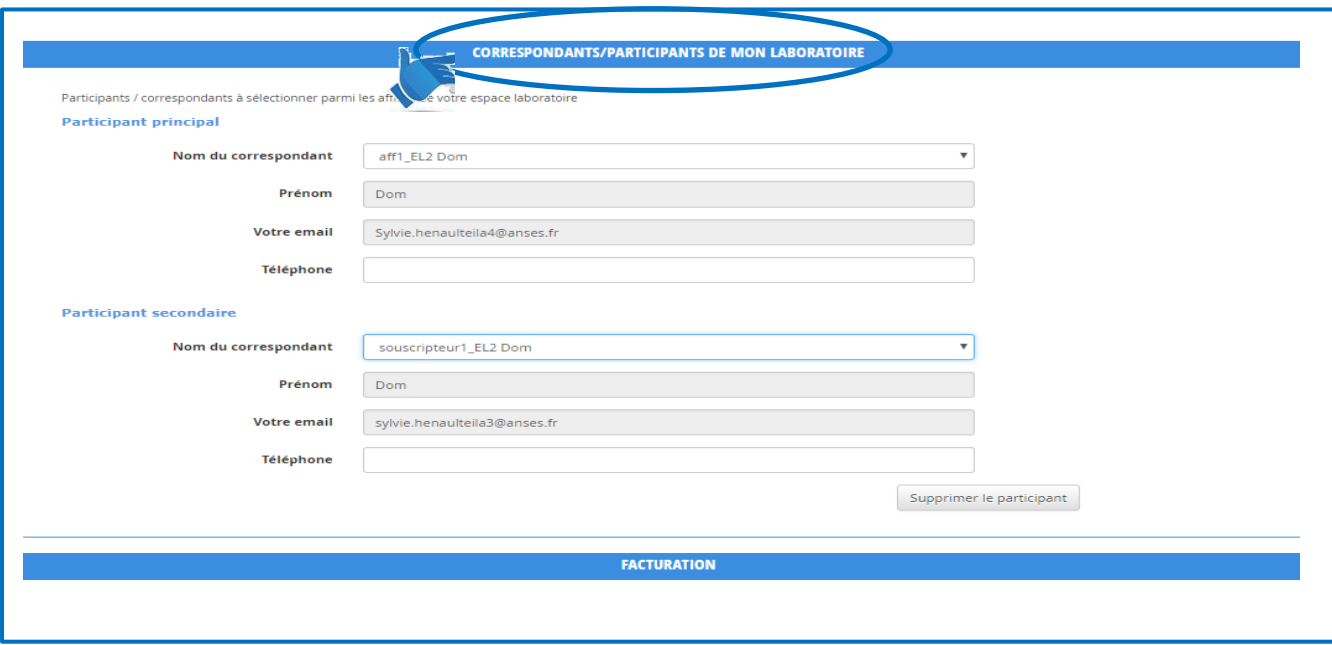

Cliquer sur **« FACTURATION »,** l'application ouvre les lignes de saisie. Si l'adresse est différente de celle du « LABORATOIRE » cocher la case située devant **« Organisme payeur (si différent du laboratoire) »** et saisir les nouvelles coordonnées.

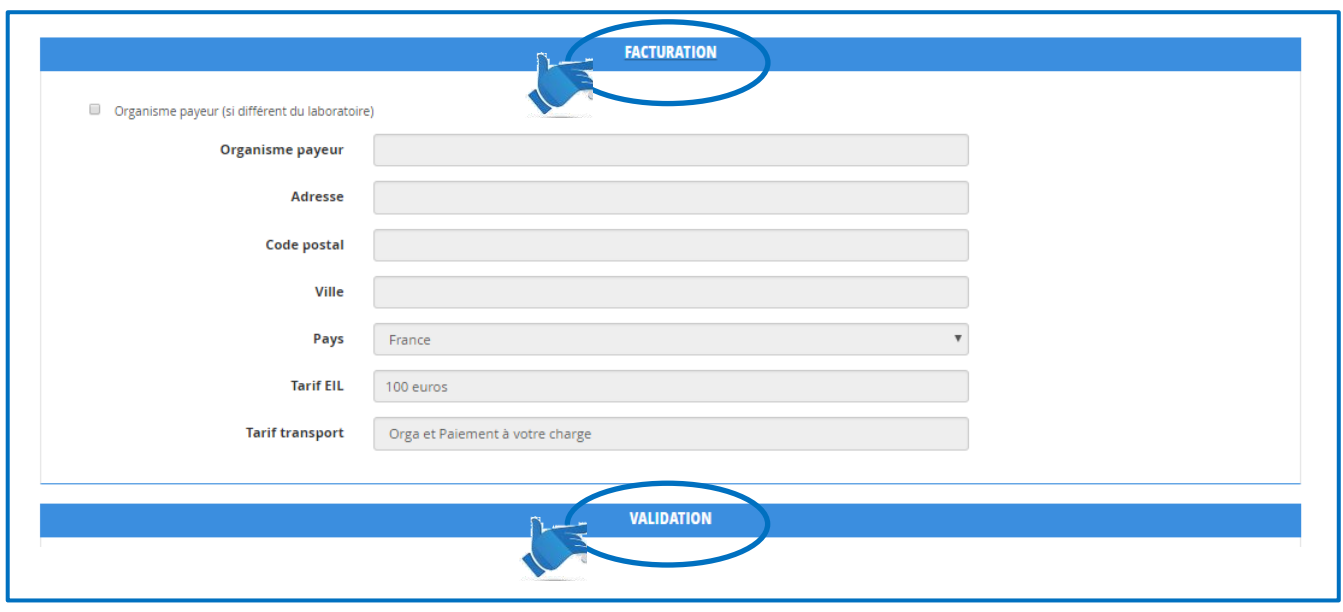

Ce document est la propriété de l'Anses et ne peut être reproduit ou communiqué en dehors de l'Agence sans son autorisation.

En cliquant sur **« VALIDATION »,** accéder aux conditions de réalisation des EIL de l'Anses, en prendre connaissance et saisir son « Mot de passe » pour authentifier la validation.

Il convient également d'accepter les conditions générales de vente : Si vous oubliez de cocher la case correspondante, une fenêtre pop-up s'ouvre.

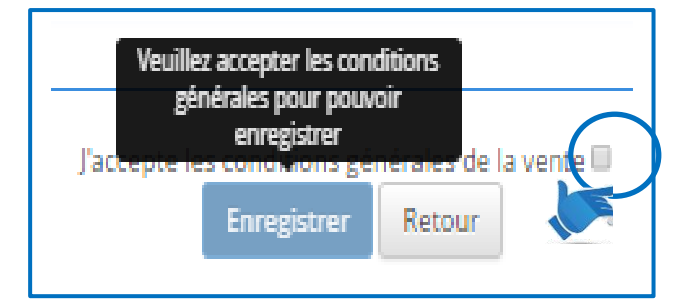

Cochez la case à droite de **« J'accepte les conditions générales de la vente »** et saisir le mot de passe.

Cliquer sur « Enregistrer » pour finaliser cet acte d'engagement qui conduit à **accepter les conditions** de réalisation de l'EIL et **à payer** les éventuels frais de participation.

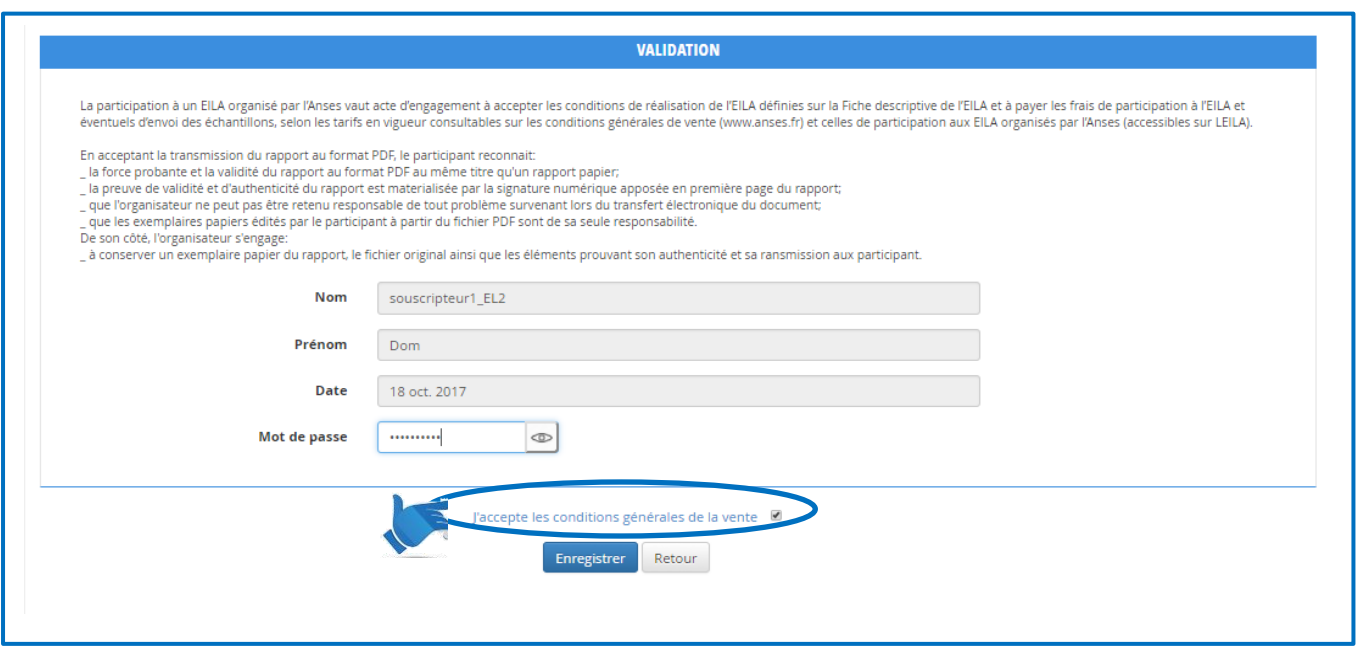

**Accéder au résumé de l'inscription :** En cliquant sur « **Enregistrer** », le workflow se met à jour et le lien **« S'inscrire »** devient **« Voir ».**

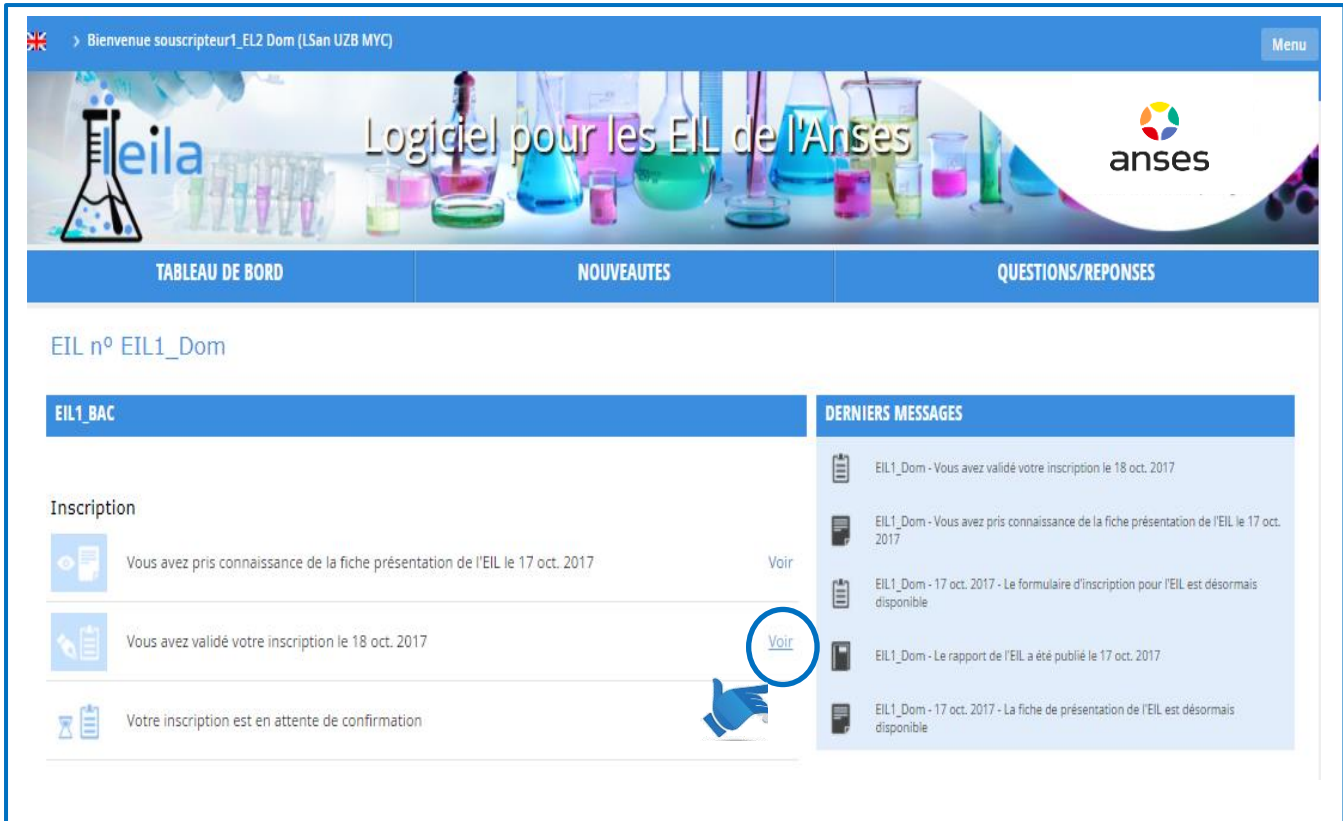

En cliquant sur **« Voir »,** un PDF qui récapitule les informations figurant sur le formulaire d'inscription peut être téléchargé.

#### **3.2.3 Validation de participation à l'EIL**

<span id="page-30-0"></span>L'inscription d'un participant est soumise à l'approbation du laboratoire organisateur de l'EIL.

Lorsque l'inscription du participant est validée, le workflow se met à jour et l'information « Votre inscription est en attente de validation » devient « Votre inscription a été confirmée le » avec la mention de la date de validation.

L'icône « **Voir** » permet de télécharger le PDF de confirmation d'inscription.

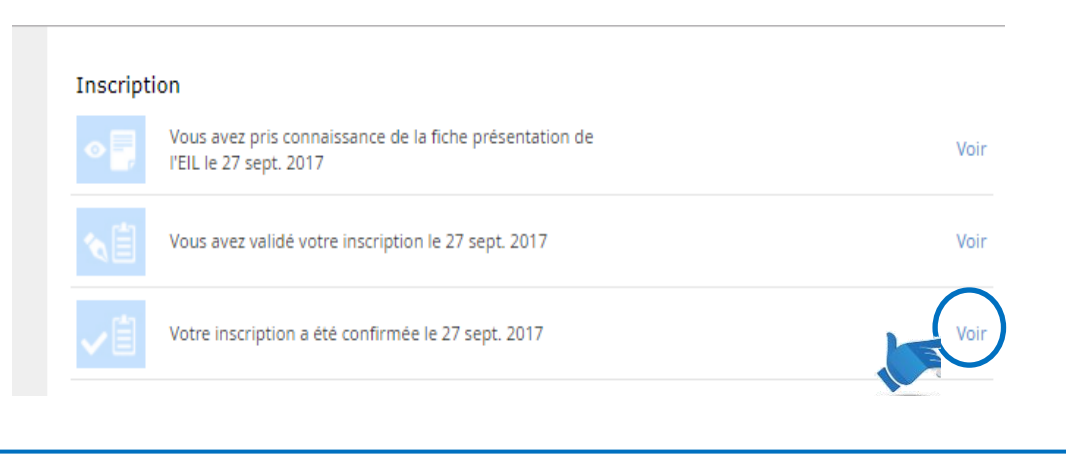

Ce document est la propriété de l'Anses et ne peut être reproduit ou communiqué en dehors de l'Agence sans son autorisation. Seule la version informatique consultable sur l'intranet fait foi.

### <span id="page-31-0"></span>3.3 Accuser réception des « Entités d'EIL »

L'envoi des entités d'essai est signalé dans l'application par le laboratoire organisateur de l'EIL et un message électronique est envoyé aux Correspondants/Participants.

Dès réception des entités d'essai, le laboratoire doit accuser réception en cliquant sur **« Accuser réception »**. Cette étape ne peut être réalisée que par les Correspondants/Participants déclarés par le laboratoire participant lors de l'inscription.

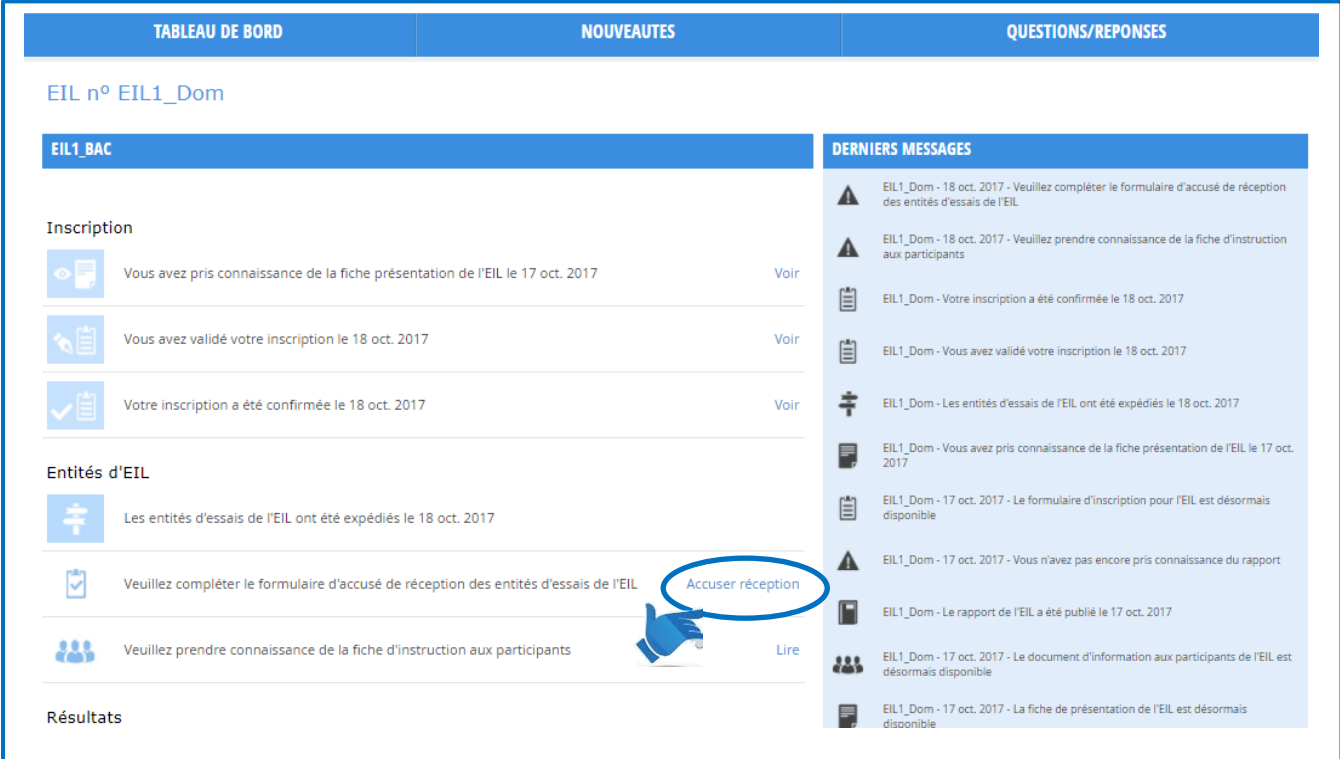

En cliquant sur **« Accuser réception »** un formulaire s'affiche : le participant vérifie ses coordonnées et **valide** la réception des entités d'essai en précisant :

- la « Date de réception des échantillons » ;
- toutes les remarques à transmettre au laboratoire organisateur dans l'espace « Commentaire » prévu à cet effet : il est important de mentionner tout souci concernant le colis ou les entités réceptionnées.

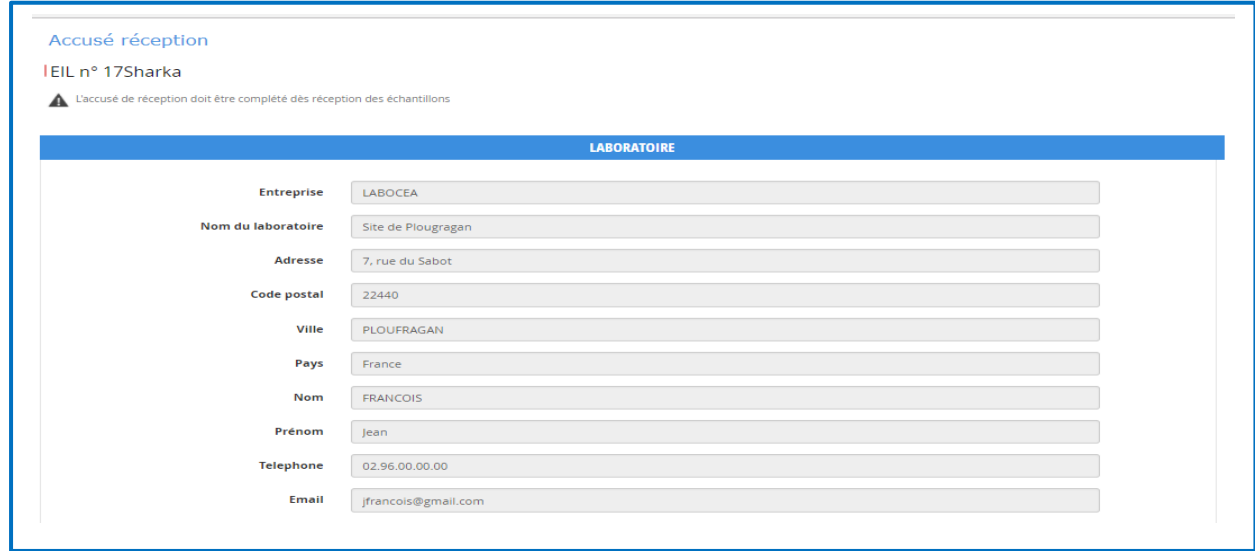

Ce document est la propriété de l'Anses et ne peut être reproduit ou communiqué en dehors de l'Agence sans son autorisation. Seule la version informatique consultable sur l'intranet fait foi.

La saisie du mot de passe du participant complétant ce formulaire est obligatoire : l'activation du bouton« **Enregistrer** » vaut authentification de l'accusé de réception.

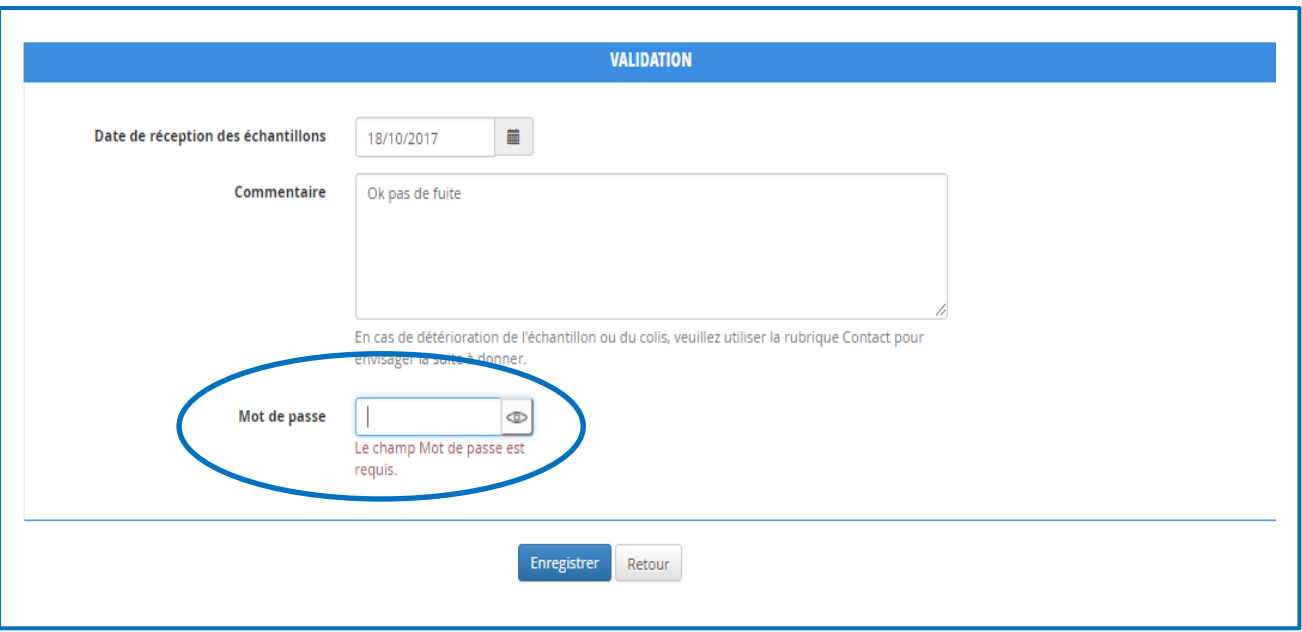

La validation de cette étape vous est confirmé par le message « Enregistrement effectué » sur fond vert

qui s'affiche en haut de la page.

Le libellé **« Accuser réception »** du workflow change et devient « **Voir** ».

Enregistrement effectué

En cliquant sur **« Voir »,** un PDF qui récapitule les informations figurant sur le formulaire d'accusé de réception peut être téléchargé.

Si vous n'accusez pas réception des entités d'essai, l'organisateur de l'EIL peut vous envoyer une relance par message électronique.

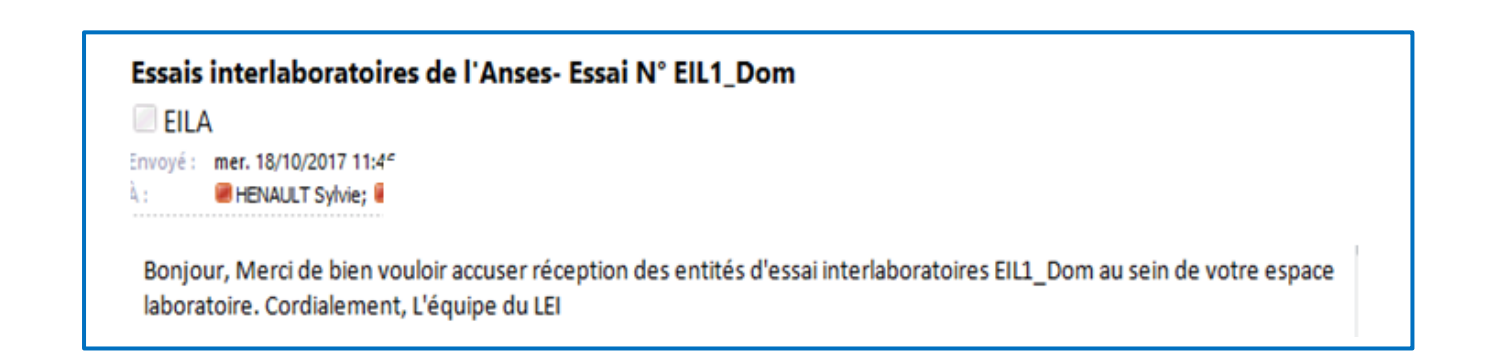

### <span id="page-33-0"></span>3.4 Prendre connaissance des « Instructions de réalisation de l'EIL »

« Les instructions aux participants » sont mises à disposition dans l'application et sont accessibles en cliquant sur le lien « **Lire** » :

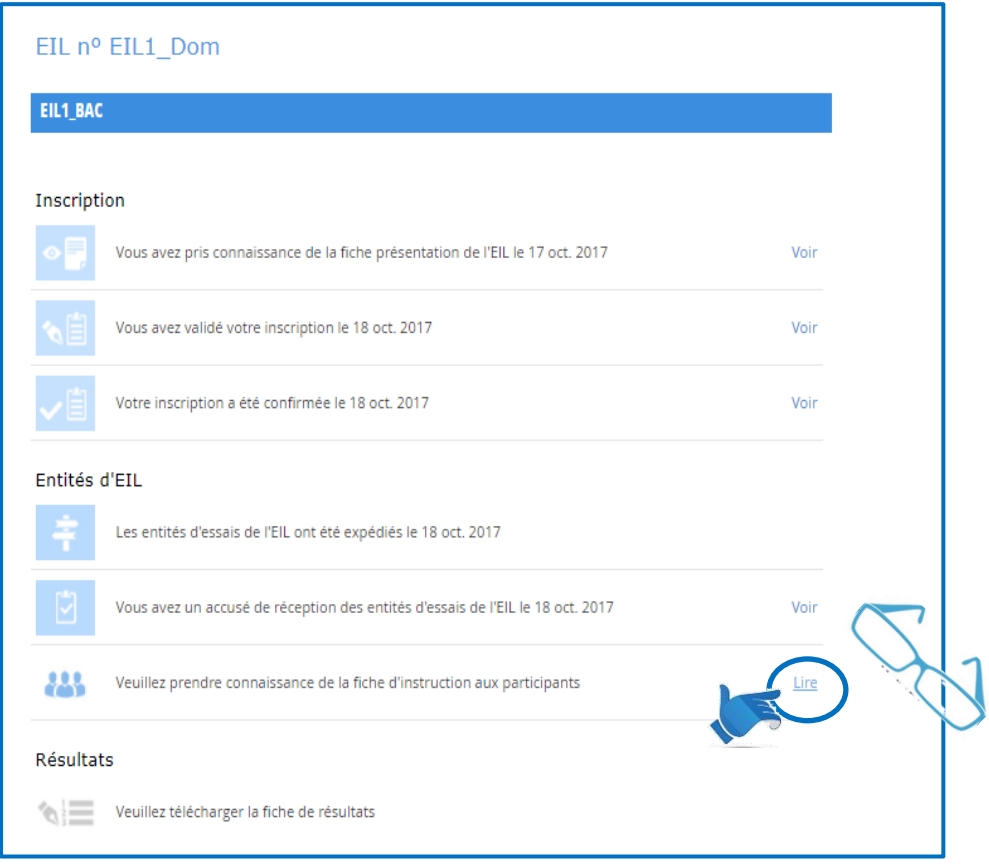

Une fenêtre de confirmation de lecture s'ouvre :

- le clic sur « **Non** » permet de revenir à l'étape précédente et de ne rien valider : Le workflow reste bloqué à ce stade tant que l'accusé de lecture n'a pas été confirmé.
- le clic sur « **Oui** » permet de valider l'étape de prise de connaissance de la fiche d'instructions et met à jour le workflow et le lien **« Lire »** devient **« Voir ».** Il permet de télécharger le PDF de la fiche à tout moment.

#### **Confirmation**

Essai nº EIL1 Dom En cliquant sur le bouton [OK] vous reconnaissez avoir pris connaissance des informations aux participants !

Oui

Non

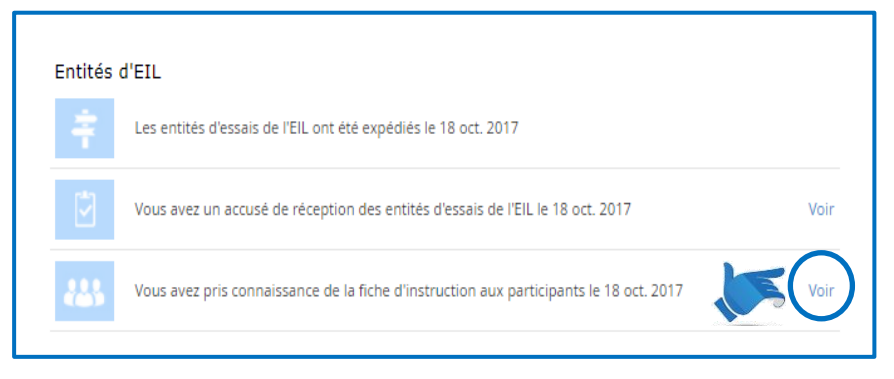

Ce document est la propriété de l'Anses et ne peut être reproduit ou communiqué en dehors de l'Agence sans son autorisation.

### <span id="page-34-0"></span>**3.5 Rendre ses résultats**

Afin de rendre les résultats d'EIL obtenus, il convient de **récupérer le fichier de transmission des résultats,** accessible par le lien **« Télécharger »** dans le workflow de l'EIL**.**

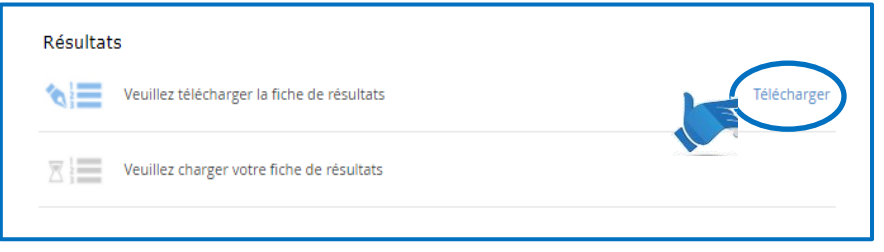

Une fenêtre de confirmation de téléchargement du fichier s'ouvre :

- Le clic sur **« Non »** permet de revenir à l'étape précédente et de ne rien valider : le workflow reste bloqué à ce stade tant que le fichier n'est pas téléchargé.
- Le clic sur **« Oui »** permet de valider l'étape de téléchargement de la fiche de rendu des résultats et met à jour le lien **« Télécharger »** qui devient **« Voir »**.

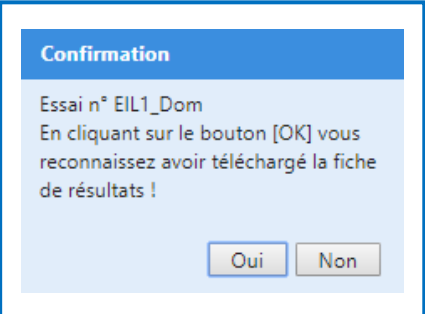

En cliquant sur **« Voir »,** il est possible de télécharger la fiche afin de la compléter et l'application se met à jour : « Vous avez téléchargé la fiche de résultat le ».

La fiche de résultat reste accessible via le lien **« Voir »**.

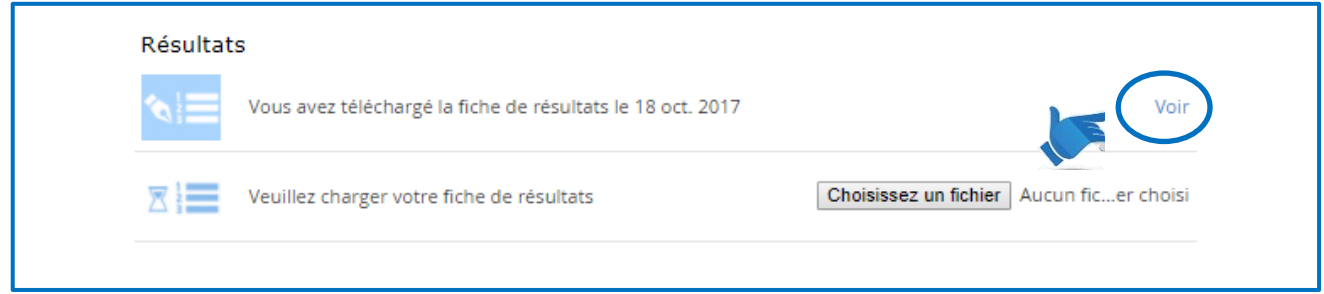

Une fois la fiche de résultats dûment complétée vous devez la **redéposer**, dans l'application, en cliquant sur **« Choisissez un fichier »** qui permet de rechercher le fichier d'intérêt sur votre ordinateur.

Lorsque le fichier est choisi, cliquez sur **« Charger »**.

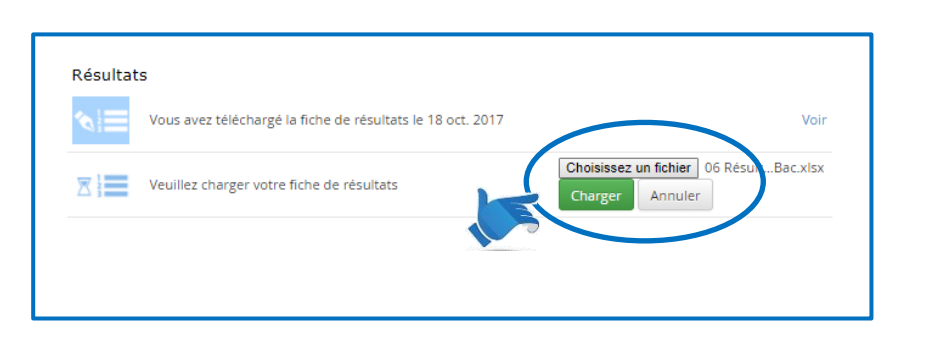

Ce document est la propriété de l'Anses et ne peut être reproduit ou communiqué en dehors de l'Agence sans son autorisation. Seule la version informatique consultable sur l'intranet fait foi.

Le téléchargement du fichier de résultats complété par vos soins est indiqué par une notification dans la liste des « Derniers messages » à droite.

Vous gardez, en cliquant sur **« Voir »,** la possibilité d'accéder au fichier déposé, mais vous ne pouvez plus le modifier. Si besoin, il convient de contacter l'organisateur de l'EIL pour demander une réouverture du dépôt du fichier de résultats.

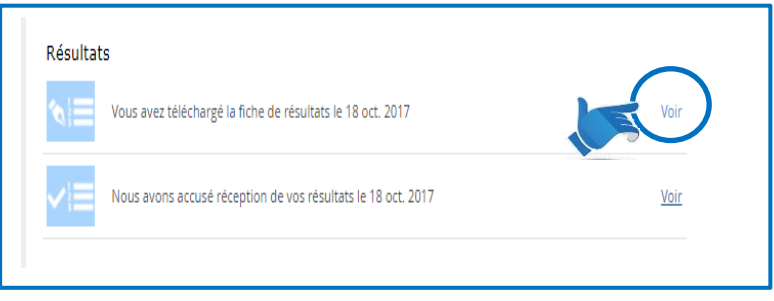

### <span id="page-35-0"></span>3.6 Lire les informations complémentaires et/ou le « Rapport EIL »

Si le laboratoire organisateur souhaite vous transmettre, ainsi qu'à tous les participants, des informations complémentaires, il peut utiliser l'application.

Lorsqu'il télécharge ces informations, **« Les informations complémentaires ont été publiées le »** s'affiche et sont accessibles via le lien **« Voir ».**

Ces informations n'étant pas obligatoires, il n'y a pas d'accusé de lecture des éléments transmis.

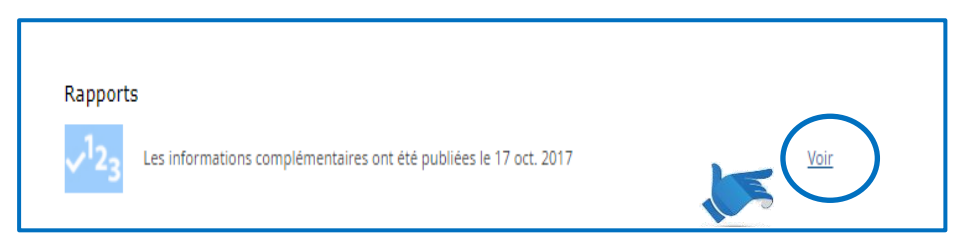

Lorsque le laboratoire organisateur a publié le rapport final de l'EIL, l'application vous notifie, **que « le rapport a été publié le ».** Il vous informe également que **« vous n'avez pas encore pris connaissance du rapport».**

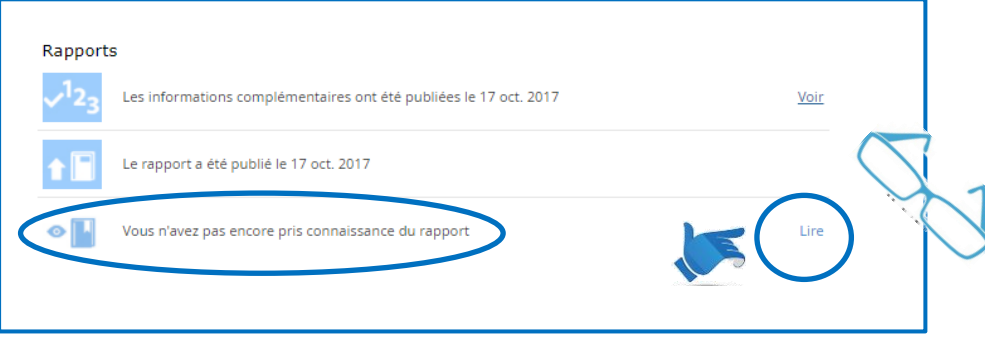

**La validation de la lecture** du rapport est réalisée en cliquant sur le lien **« Lire »** : le rapport s'affiche et peut être téléchargé.

Une fenêtre de confirmation de lecture s'ouvre :

- Le clic sur **« Non »** permet de revenir à l'étape précédente et de ne rien valider.
- Le clic sur **« Oui »** permet de valider l'étape de prise de connaissance du rapport et met à jour le lien « **Lire** » qui devient « **Voir** » et le workflow est mis à jour.

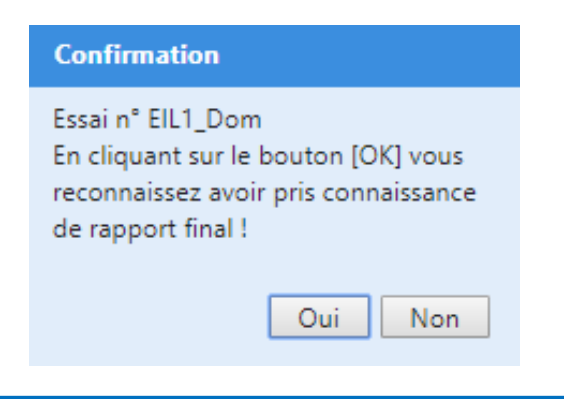

Si vous ne confirmez pas la lecture du rapport, le laboratoire organisateur peut vous envoyer une relance par message électronique.

Après avoir validé la prise de connaissance du rapport, ce dernier reste accessible en cliquant sur « V**oir** ».

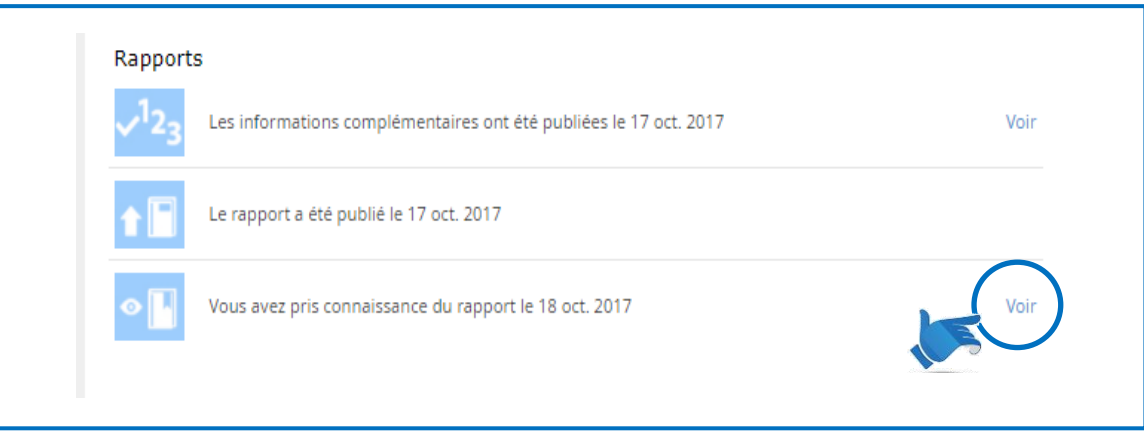

Par ailleurs, une notification apparaît dans la zone des messages mentionnant la date de prise de connaissance du rapport.

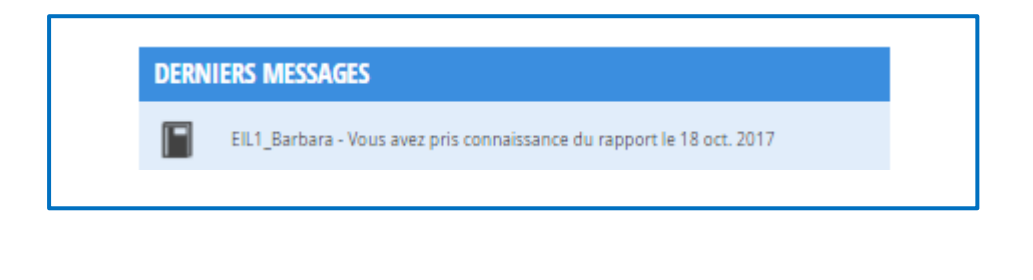

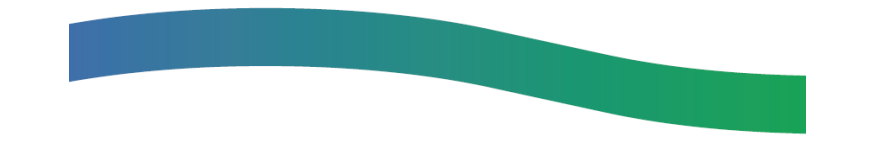

# **Annexe**

#### <span id="page-37-0"></span>Rappel des principaux icônes de l'application LEILA

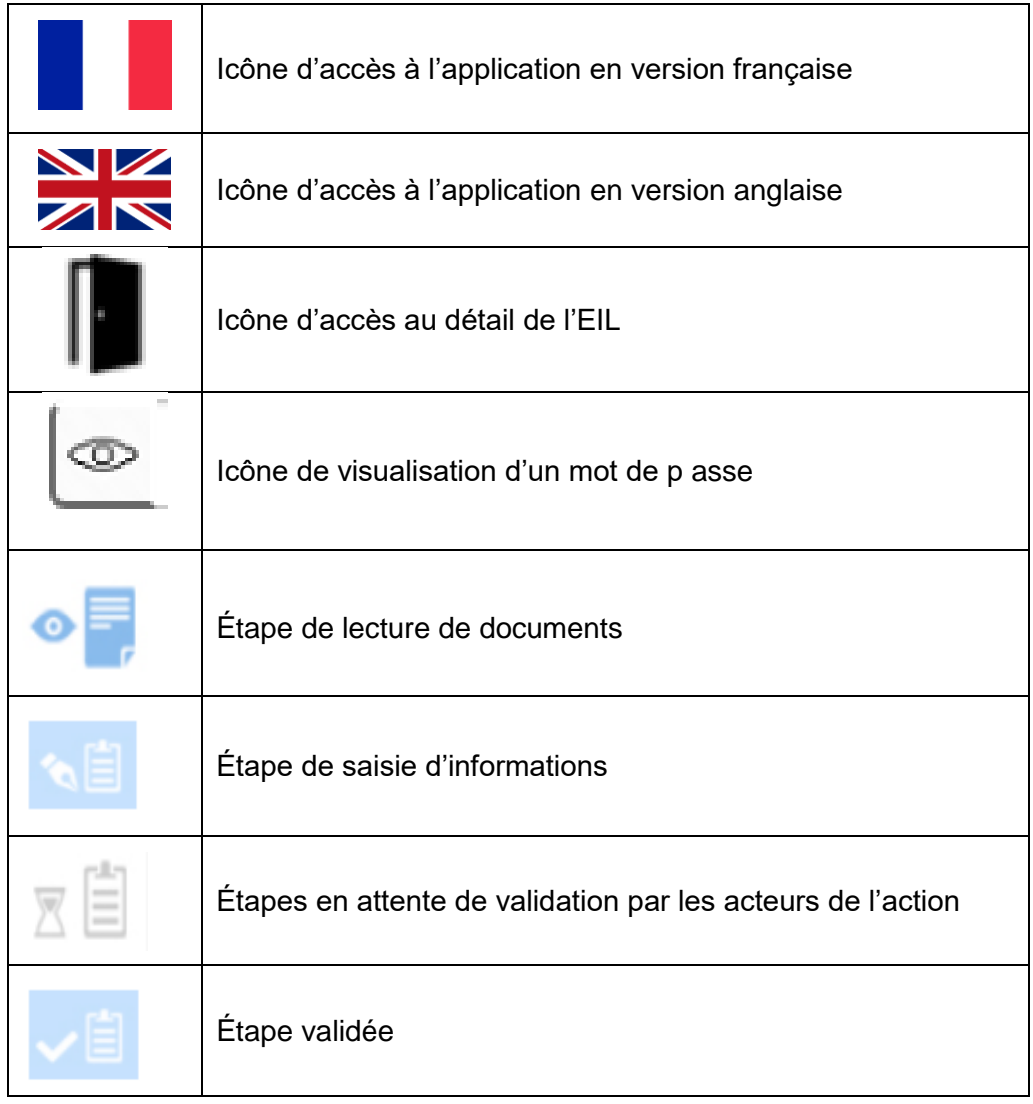